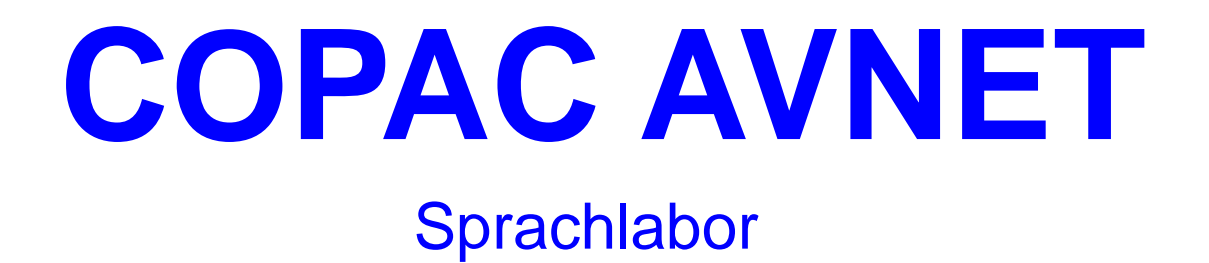

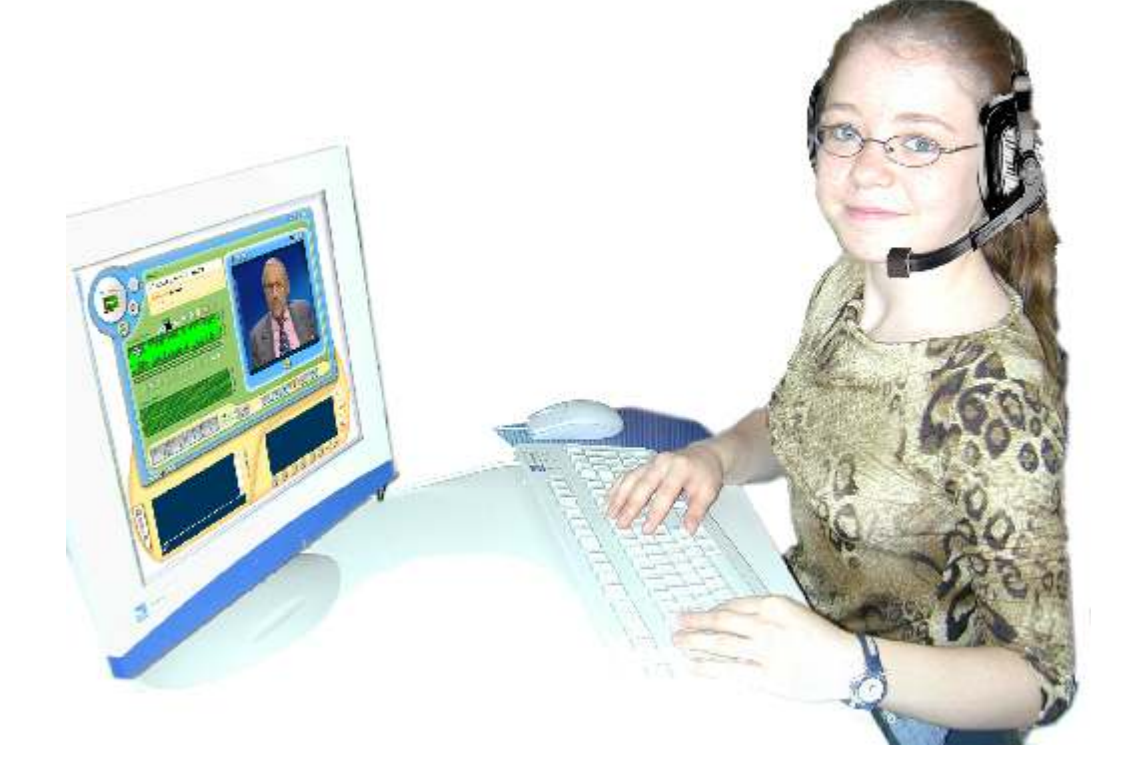

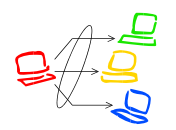

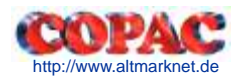

# **Zu Beginn des Kurses:**

- **1. Die Namen für den Sitzplan abrufen**
- **2. Tastaturen und Mäuse sperren oder "dunkel" schalten**

# **Vorträge von Trainer oder Kursteilnehmern:**

- **3. Eine Ton CD/ DVD für eine Gruppe oder für Alle abspielen**
- **4. Eine Website mit Ton für eine Gruppe oder für Alle abspielen**
- **5. Sprech Vortrag eines Teilnehmers zu anderen Teilnehmern**
- **6. Bild & Ton Vortrag eines Teilnehmers zur Klasse**

## **Mithören und stille Kommunikation:**

- **7. Mithören eines Arbeitsplatzes**
- **8. Eine Sprechverbindung mit einem Arbeitsplatz herstellen**
- **9. Eine Trainer Sprechverbindung zu einer Gruppe oder Allen herstellen**
- **10. Eine Wechsel Sprechverbindung zu einer Gruppe herstellen**

## **Einbeziehen von Video- und Kassettengeräten:**

- **11. Eine Ton Kassette für eine Gruppe oder für Alle abspielen**
- **12. Eine Ton Kassette für eine Gruppe oder für Alle mit DLL abspielen**
- **13. Eine Ton Kassette mit DLL abspielen und speichern**
- **14. Eine Ton Kassette abspielen und an die Teilnehmer übergeben**
- **15. Eine Video DVD/ Kassette für eine Gruppe oder für Alle abspielen**
- **16. Eine Video DVD/ Kassette abspielen und speichern**
- **17. Eine Video DVD/ Kassette abspielen und an die Teilnehmer übergeben**

# **Paare und Gruppen**

- **18. Gesprächsgruppen erstellen: Paare**
- **19. Gesprächsgruppen erstellen: Zufalls Paare**
- **20. Gesprächsgruppen erstellen: Gruppen**
- **21. Gesprächsgruppen: Diskussionen mitschneiden**
- **22. Gesprächsgruppen: Diskussionen einsammeln**

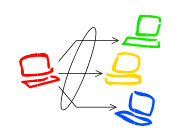

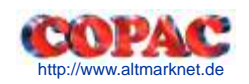

# **Arbeiten mit DLL**

- **23. Eine Hörübung mit DLL im "lehrergesteuerten" Modus**
- **24. Eine Hör- Sprechübung mit Vergleichen**
- **25. Eine Hör Sprechübung mit DLL und Einsammeln der Aufzeichnungen**
- **26. Ein Text Dokument mündlich übersetzen lassen**

## **Arbeiten mit Texten**

- **27. Die Übergabe eines Text Dokumentes zum Lesen/ Übersetzen**
- **28. Eine schriftliche Übersetzung einsammeln**

# **Unterrichtsvorbereitung**

- **29. Sprechen von Texten für Übungen**
- **30. Untertitel in Kassetten- Texte oder Videos einfügen**
- **31. Marken (Lesezeichen) in Kassetten- Texte oder Videos einfügen**

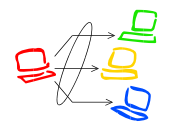

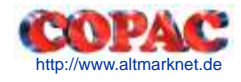

# **1. Die Namen für den Sitzplan abrufen**

Der Trainer kann die Namen aller Kursteilnehmer abrufen, indem er

## 1 **< Start/ Ende >** klickt,

2 dann den **Lehrer- Namen** und die **Klasse** oder **Admin** und **Public** wählt,

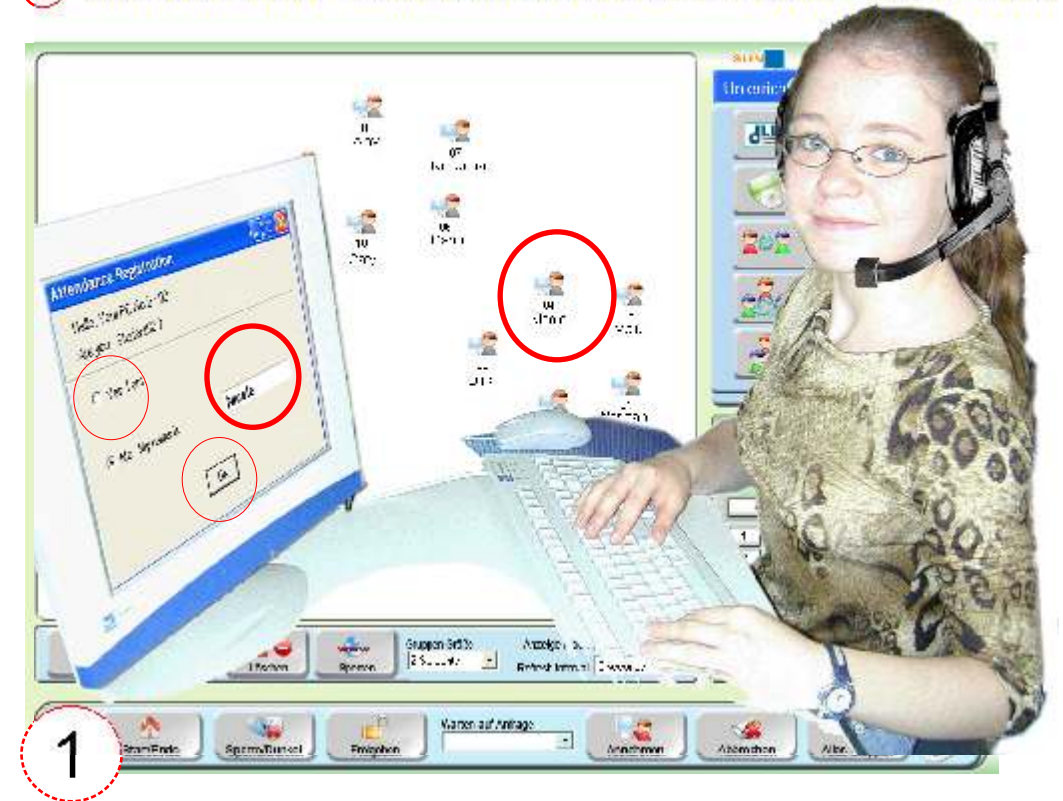

3) auf **< Anmelden >** klickt, um an den Plätzen die Anmeldung einzufordern,

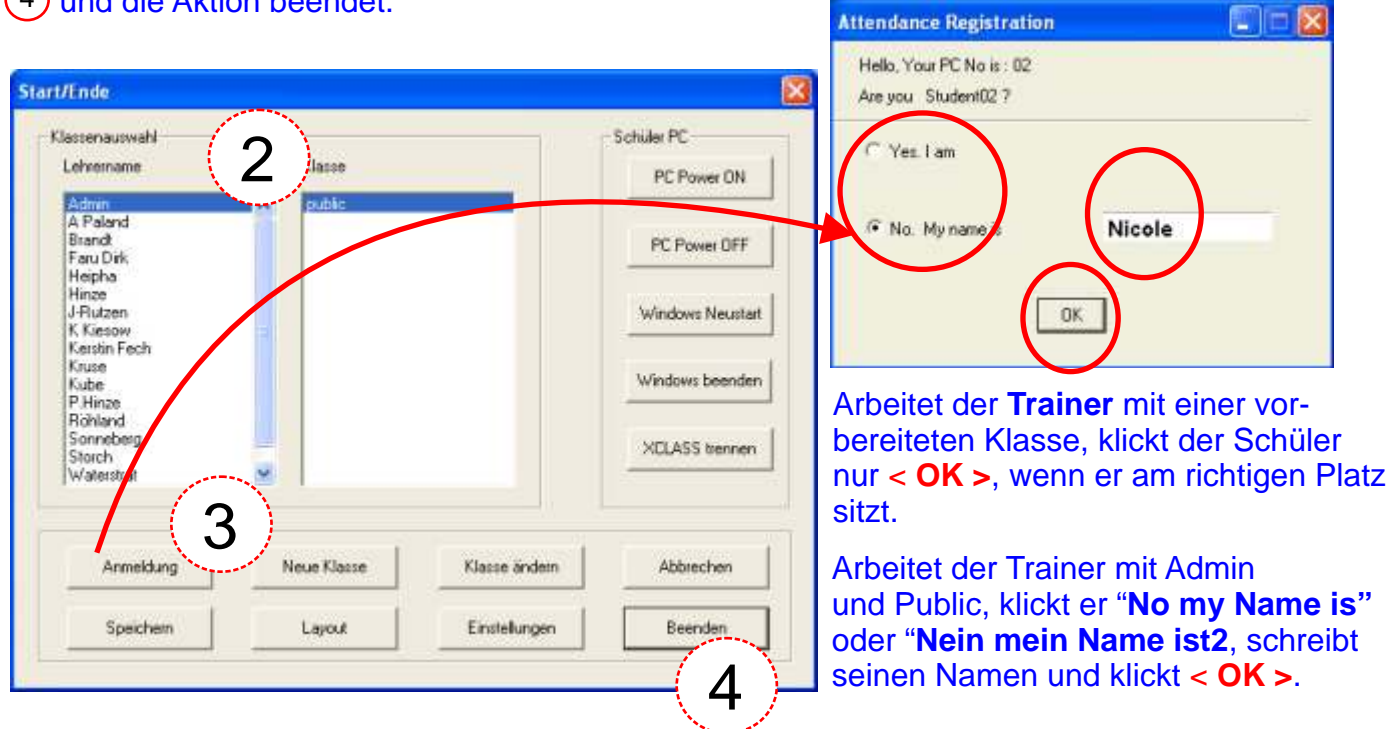

<sup>(4)</sup> und die Aktion beendet.

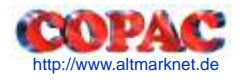

# **2. Tastaturen und Mäuse sperren oder "dunkel" schalten**

Der Trainer kann die Eingabegeräte sperren oder die Bildschirme abschalten, indem er

- 1 Die Arbeitsplätze markiert,
- 2 dann **Sperre** klickt um die Eingabegeräte zu sperren oder **Dunkel** um die Bildschirme der Kursteilnehmer abzuschalten.

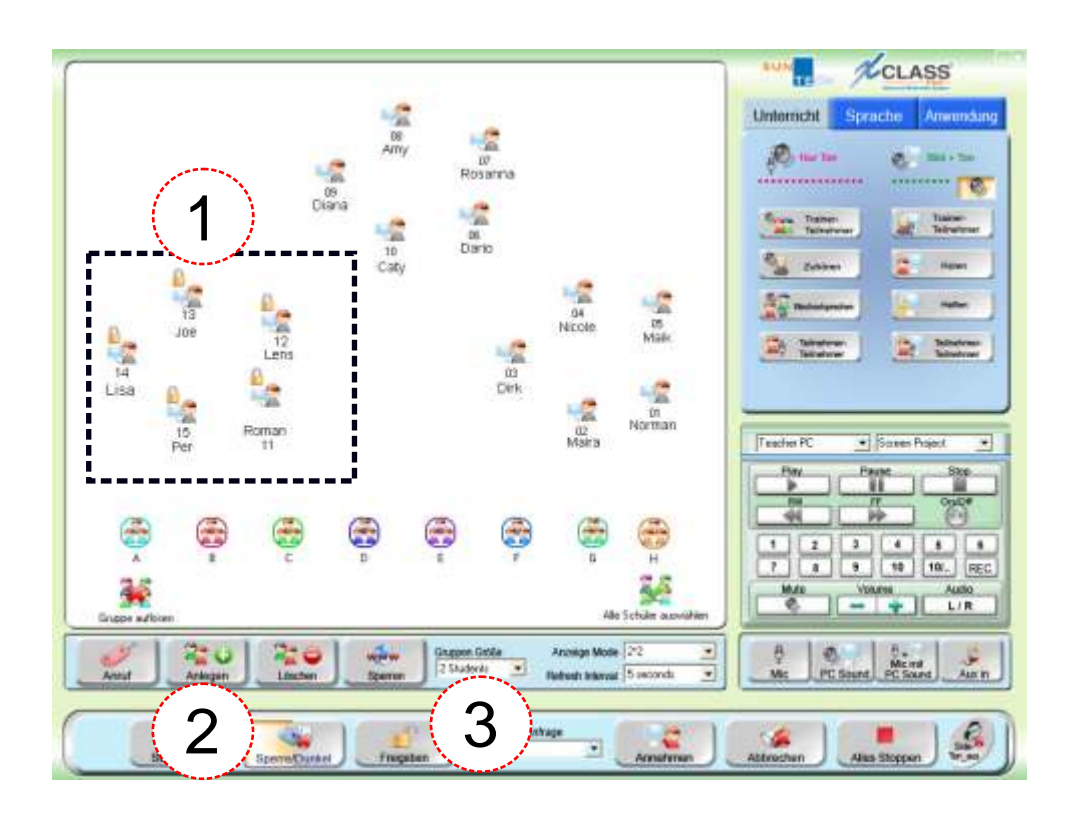

Abb. Aktion **"Dunkel"** am Teilnehmer- PC Abb. Aktion "**Sperre**" am Teilnehmer- PC

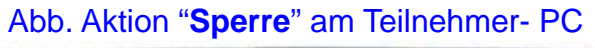

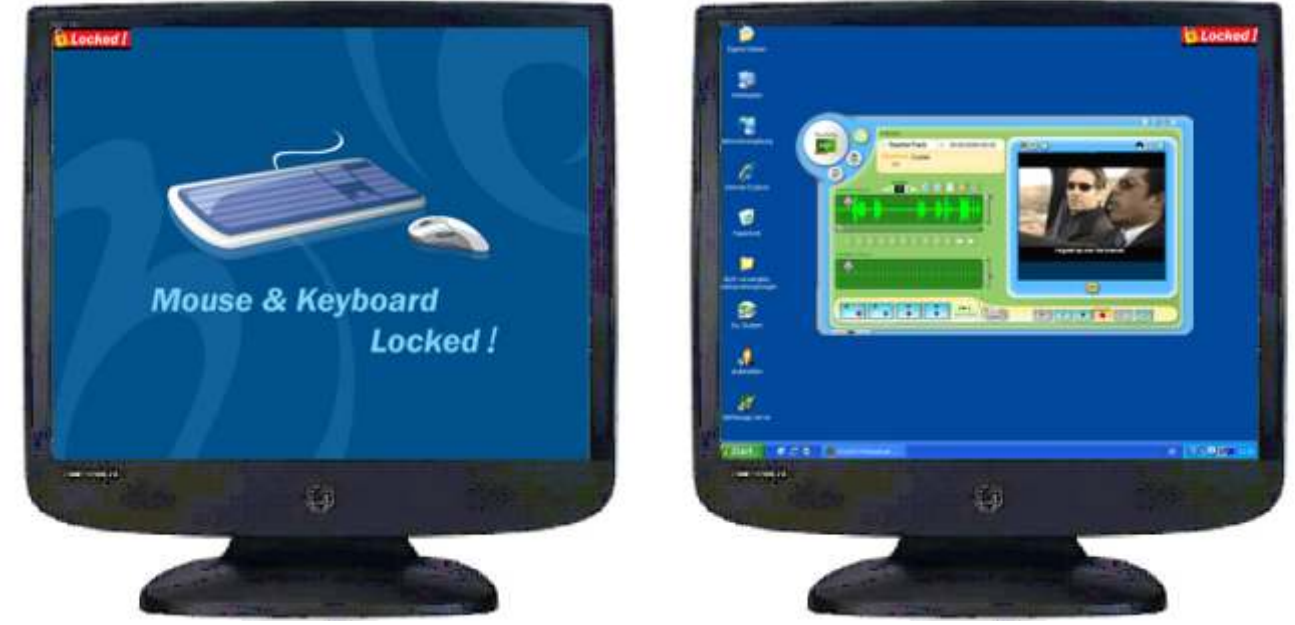

3 Klicken Sie **< Freigeben >**, um die Aktion **Sperre/ Dunkel** aufzuheben.

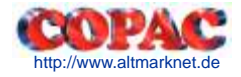

# **3. Eine Ton - CD/ DVD für eine Gruppe oder für Alle abspielen**

Der Trainer kann eine Ton- CD/ DVD für Kursteilnehmern abspielen, indem er

 $(1)$ Die CD/DVD in das Lehrer - DVD **einlegt** und dann **< Unterricht >** klickt,

 dann **Alle** oder eine **Gruppe** markiert (Maus links klicken - festhalten - ziehen; zusätzlich für **Maira** < **Strg >** - Tastefesthalten und das Arbeitsplatz- Icon von **Maira** anklicken),

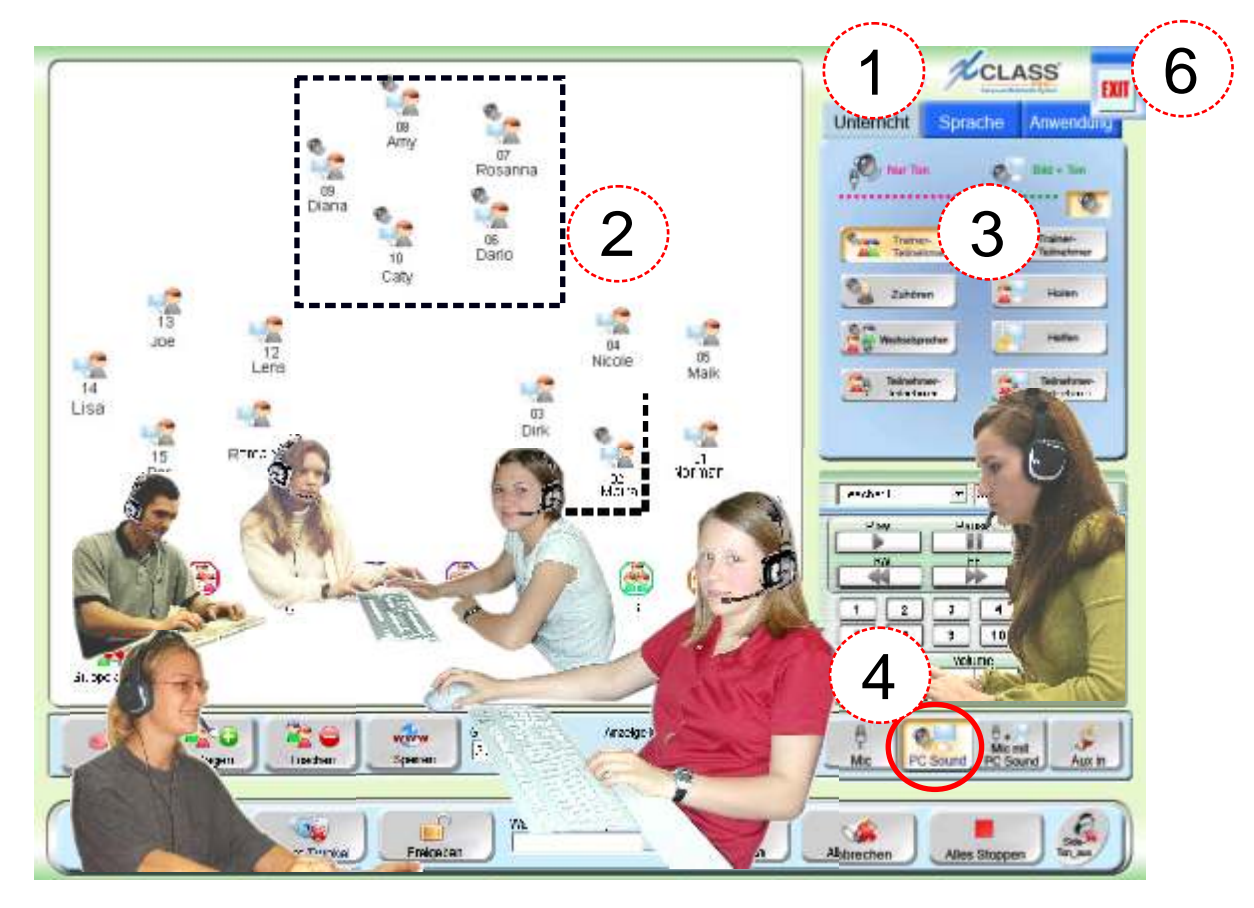

dann aus dem Bereich "**Nur Ton**" **< Trainer- Teilnehmer >** wählt,

dann auf **< PC Sound >** umstellt ("hineinsprechen" auf < Mic > oder < Mic PC mit Sound >),

dann den **< Titel >** startet und steuert (Pause, Weiter, Wiederholung).

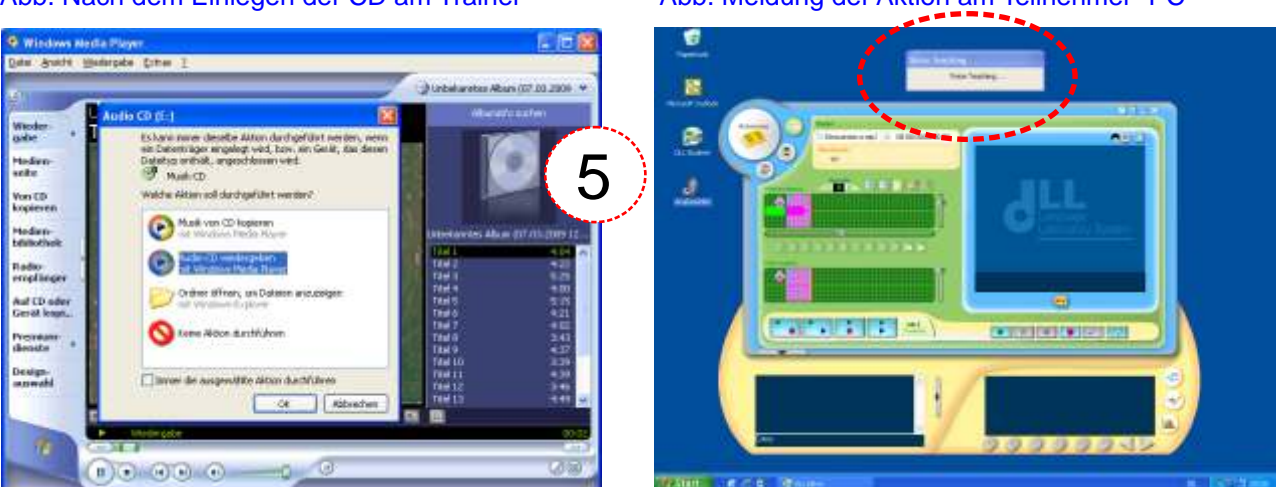

Abb. Nach dem Einlegen der CD am Trainer Abb. Meldung der Aktion am Teilnehmer- PC

Klicken Sie **< Exit >**, um CD/ DVD hören zu beenden. Beenden Sie auch den Media- Player.

# **4. Eine Website mit Ton für eine Gruppe oder für Alle abspielen**

Der Trainer kann eine Website mit Ton für Kursteilnehmern abspielen, indem er

 $(1)$ Website auf seinem PC **startet** und dann **< Unterricht >** klickt,

 dann **Alle** oder eine **Gruppe** markiert (Maus links klicken - festhalten - ziehen; zusätzlich für **Maira** < **Strg >** - Tastefesthalten und das Arbeitsplatz- Icon von **Maira** anklicken),

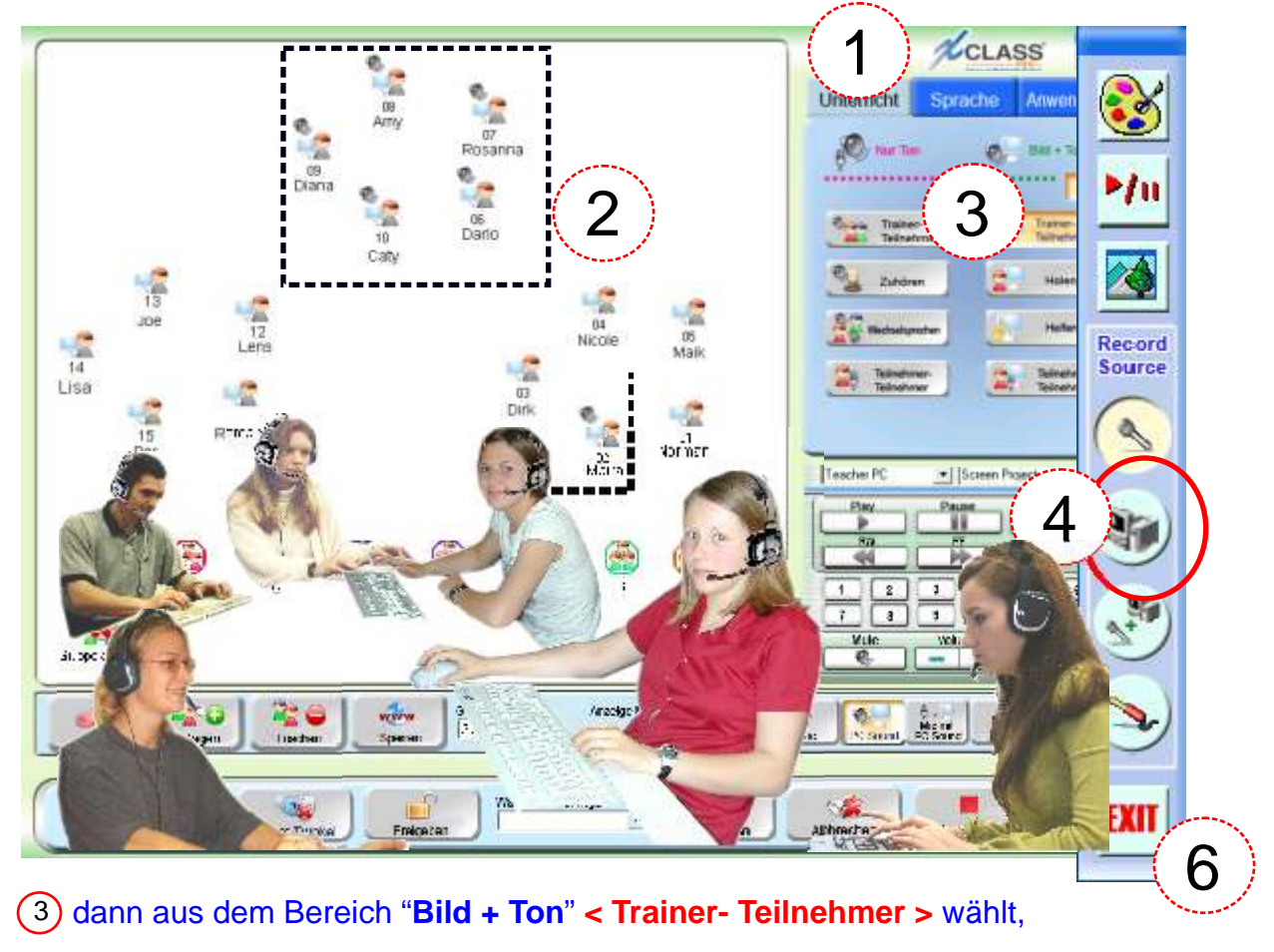

dann auf **< PC Sound >** umstellt ("hineinsprechen" auf < Mic > oder < Mic PC mit Sound >),

dann die **< Website >** startet und steuert/ navigiert (Pause, Weiter, Wiederholung).

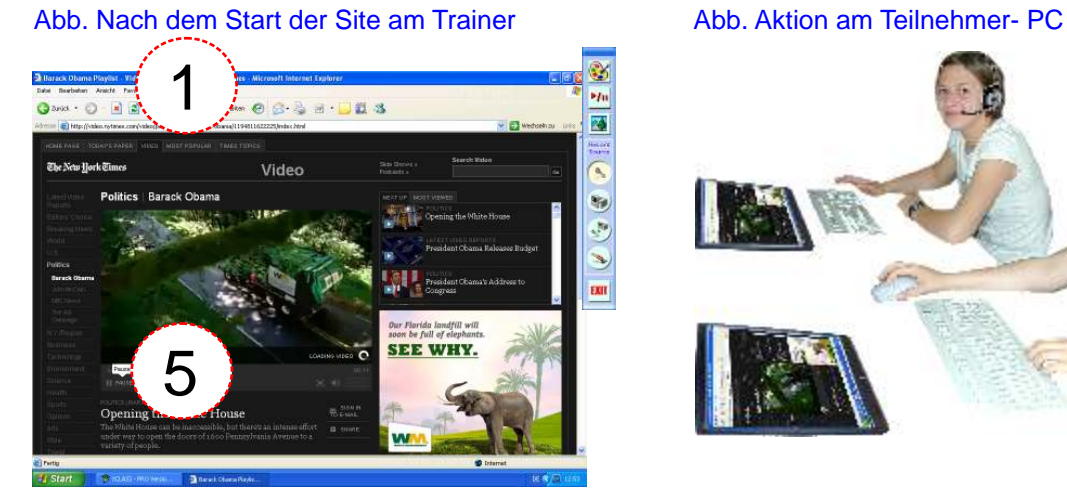

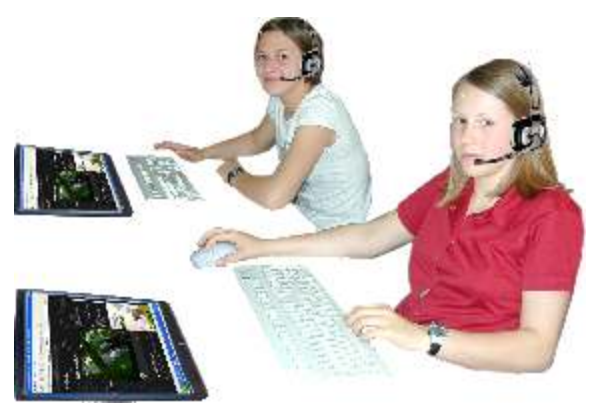

Klicken Sie auf **< Exit >**, um zu beenden. Beenden Sie auch die Website.

# **5. Sprech - Vortrag eines Teilnehmers zu anderen Teilnehmern**

Der Trainer kann einen Sprech- Vortrag eines Teilnehmers vor vorgewählten Kursteilnehmern ermöglichen, indem er

 $\overline{\phantom{a}}$ 1 **< Unterricht >** klickt,

2 auf **< Teilnehmer- Teilnehmer >** aus der Tabelle "**Nur Ton"** klickt,

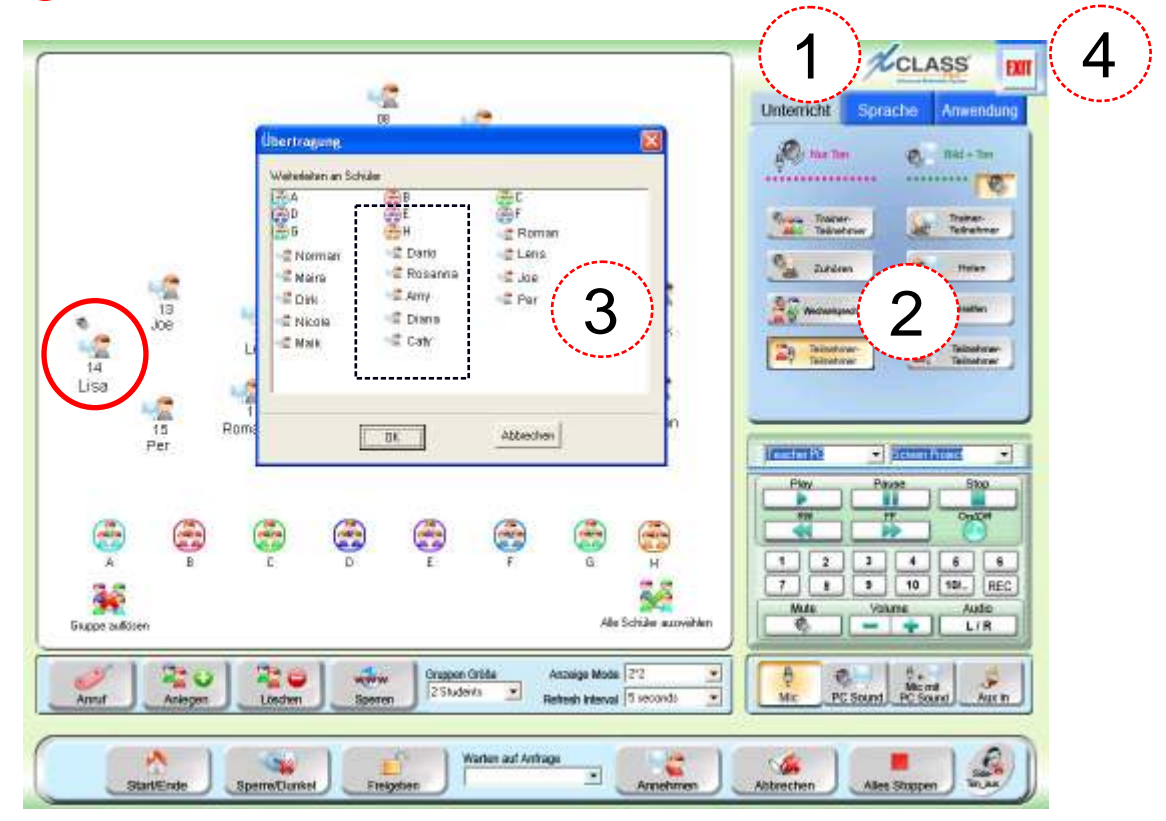

3) dann einfach die Kursteilnehmer auswählt, die dem Vortrag zuhören sollen.

4 Beenden Sie den Kursteilnehmer - Vortrag mit **< Exit >**.

#### Abb. Die Kurs - Teilnehmer (**Platz 6- 10**) hören jetzt Lisa (**Platz 14**) sprechen.

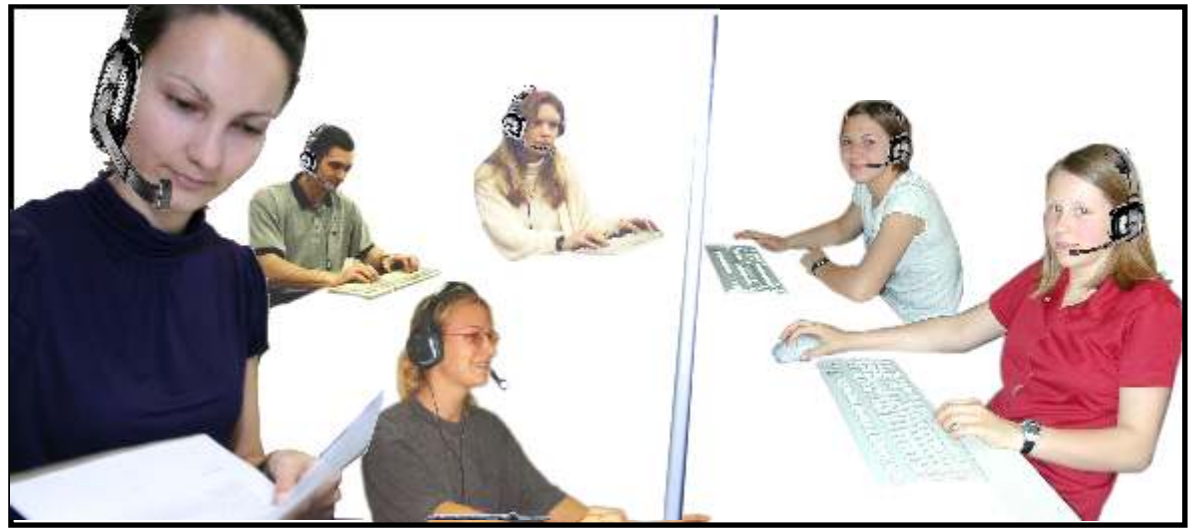

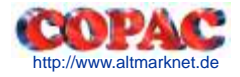

# **6. Bild & Ton - Vortrag eines Teilnehmers zur Klasse**

Der Trainer kann einen Bild & Ton- Vortrag eines Teilnehmers vor vorgewählten Kursteilnehmern ermöglichen, indem er

 $\overline{\phantom{a}}$ 1 **< Unterricht >** klickt,

2 dann auf **< Teilnehmer- Teilnehmer >** aus der Tabelle "**Bild + Ton"** klickt,

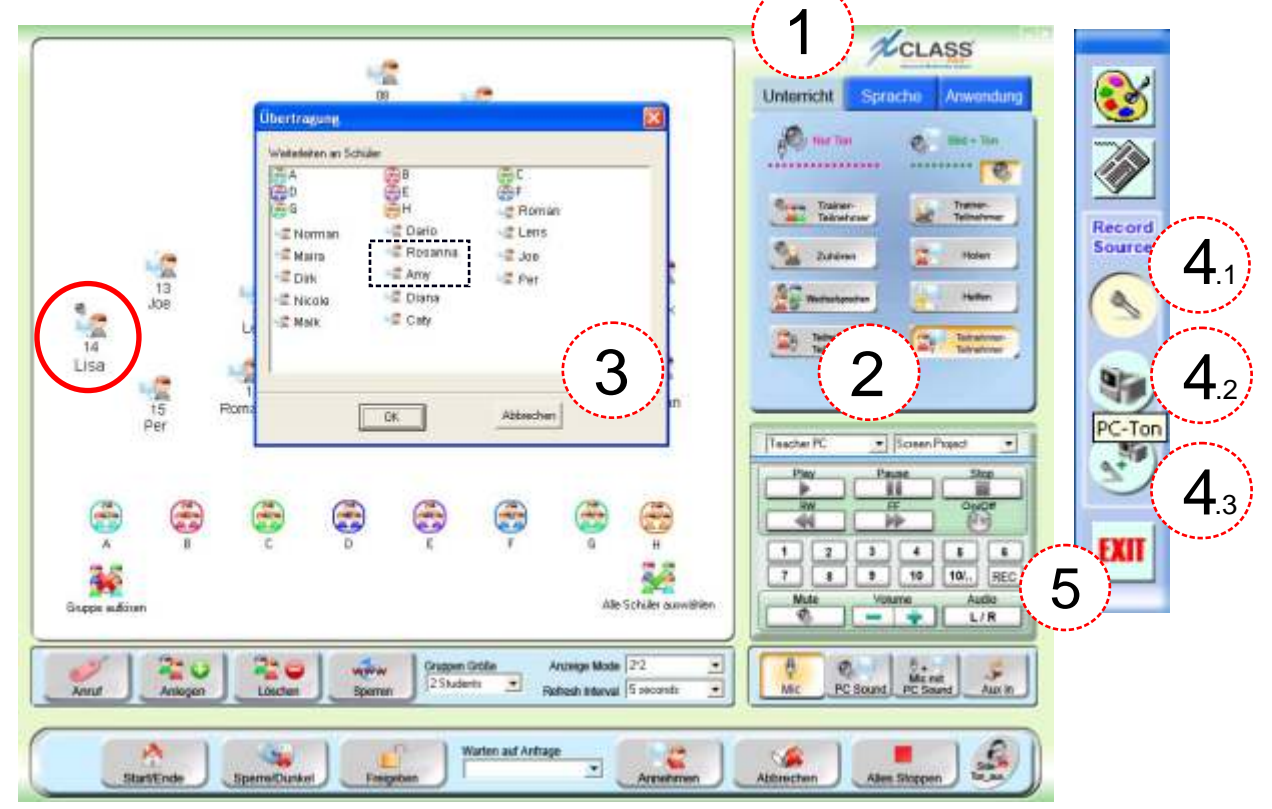

3) dann einfach die Kursteilnehmer auswählt, die dem Vortrag zuhören sollen und

4 gegebenenfalls die Ton - Quelle: **Mikrofon** oder **PC- Ton** oder **beides** einstellt.

Beenden Sie den **Kursteilnehmer- Bild/Ton- Vortrag** mit **< Exit >**. 5

Abb. PC- Bildschirm und Micro von **Platz 14 (Lisa)** am **Lehrer - Arbeitsplatz** und **Platz 7 und 8** (Rosanna und Amy)

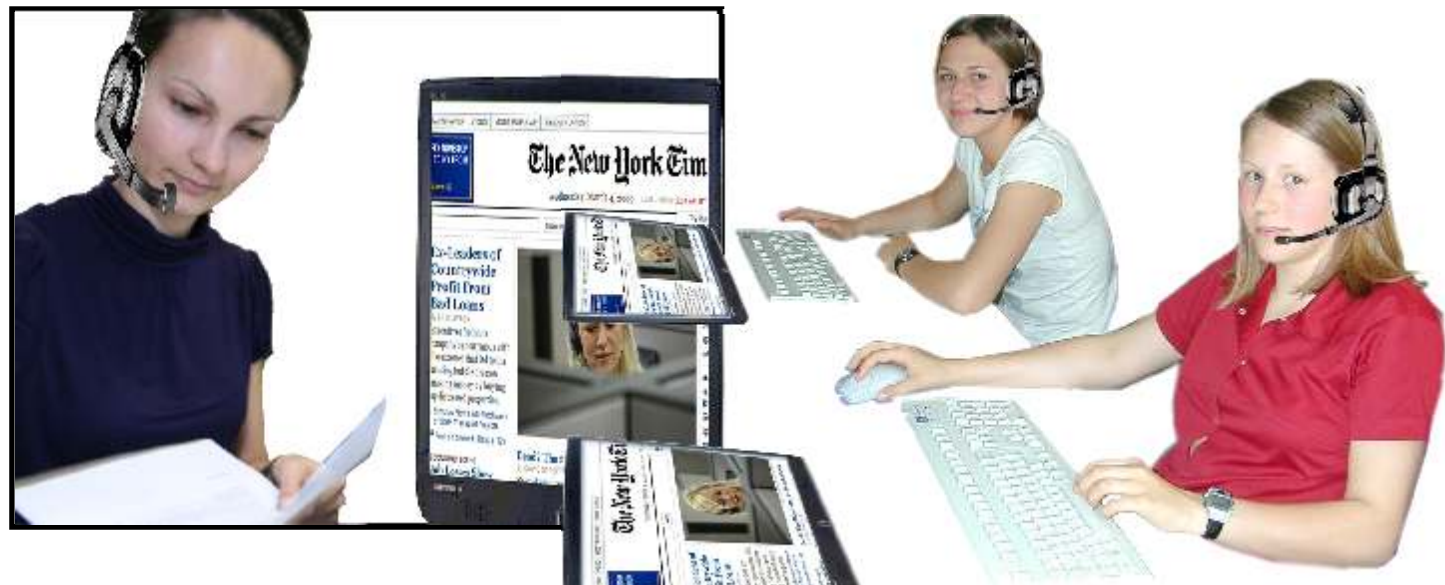

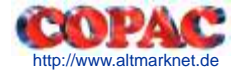

# **7. Mithören eines Arbeitsplatzes**

Der Lehrer kann den Ton des Kursteilnehmers über den Kopfhörer hören, indem er

- klickt dann, **< Unterricht >** 1
- (2) die Kursteilnehmer wählt, dann
- 3) < Zuhören > klickt,um den Ton des Kursteilnehmer zu hören,
- (4) und hier und oder state hier (4) klickt, um die Ton - Quelle zu ändern.

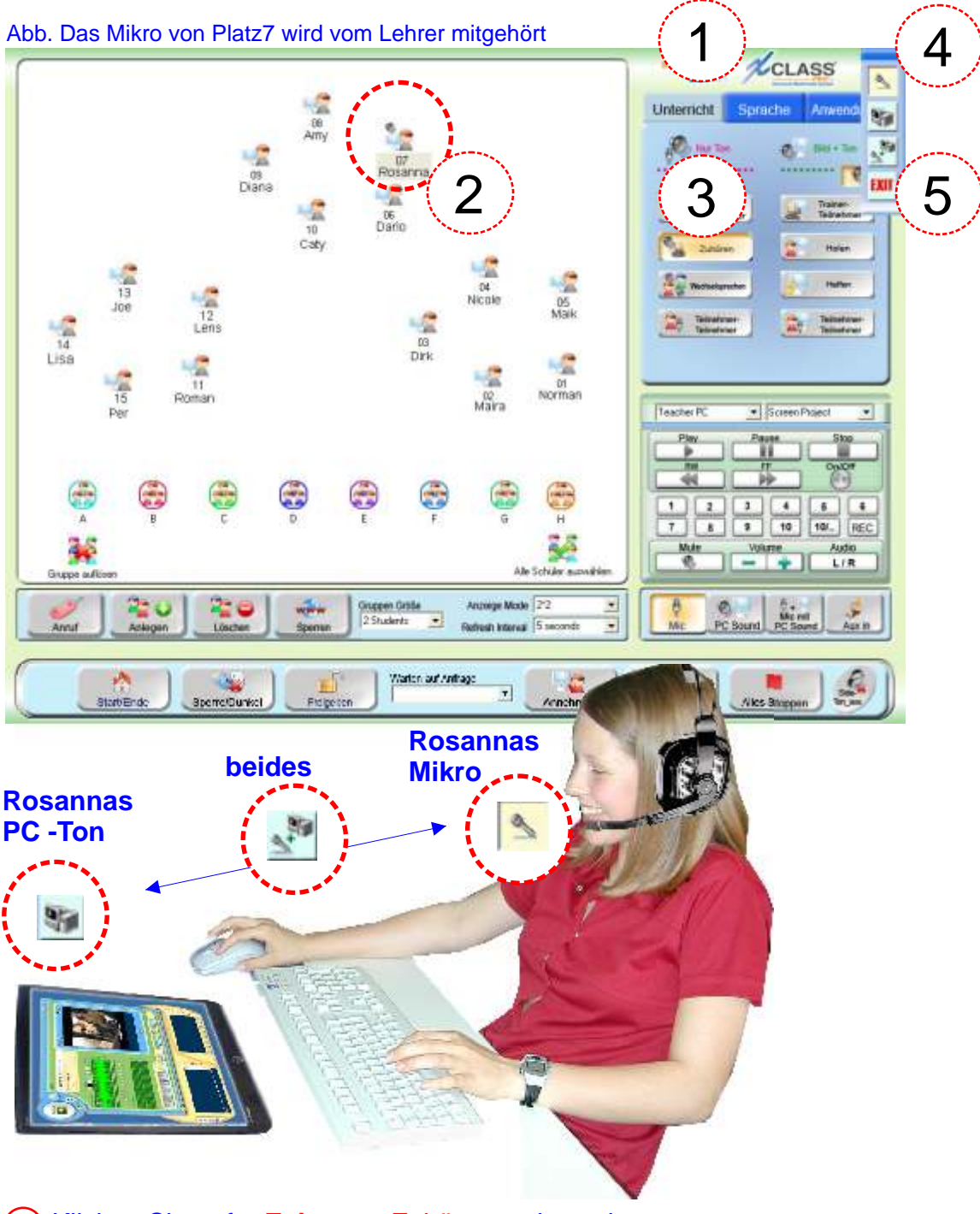

5 Klicken Sie auf **< Exit >** um Zuhören zu beenden.

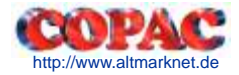

# **8. Eine Sprechverbindung mit einem Arbeitsplatz herstellen**

Der Trainer kann eine Sprechverbindung mit einem vorgewählten Kursteilnehmer herstellen, indem er

1 **< Unterricht >** klickt,

2 dann einfach einen Kursteilnehmer markiert,

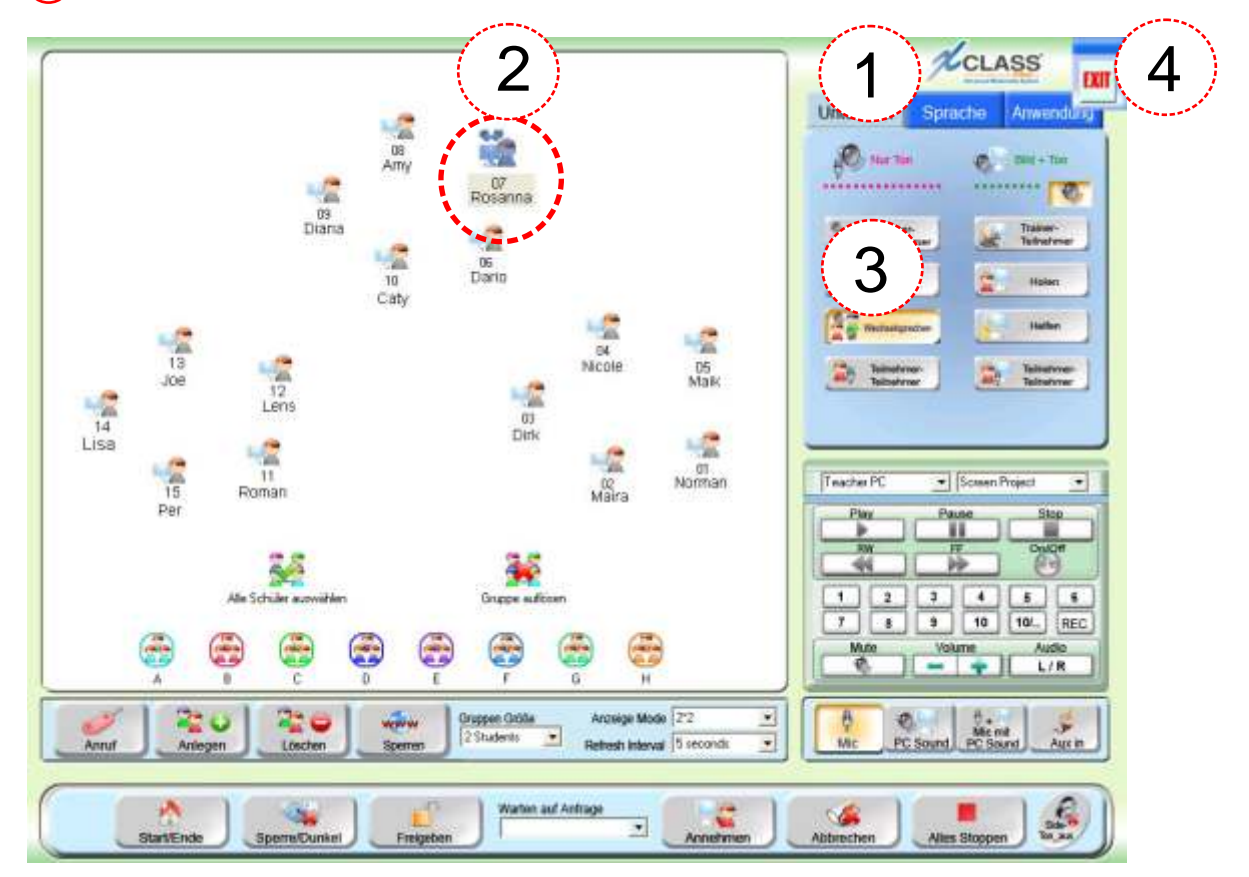

3 dann **< Wechselsprechen >** klickt.

4 Klicken Sie auf **< Exit >** um Wechselsprechen zu beenden.

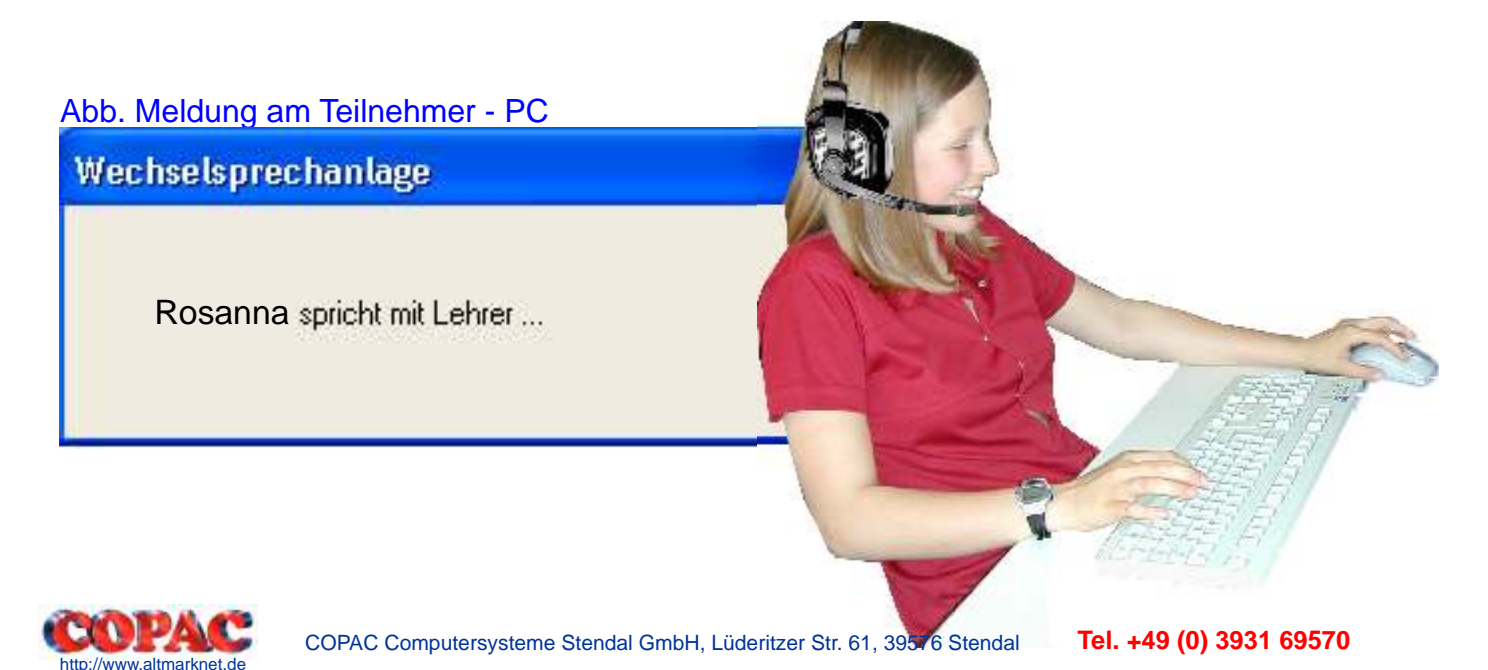

# **9. Eine Trainer - Sprechverbindung zu einer Gruppe oder Allen herstellen**

Der Trainer kann eine Sprechverbindung zu mehreren Kursteilnehmern herstellen, indem er

 $(1)$ **< Unterricht >** klickt,

2 dann **Alle** oder eine **Gruppe** markiert (Maus links klicken - festhalten - ziehen; zusätzlich für **Maira** < **Strg >** - Tastefesthalten und das Arbeitsplatz- Icon von **Maira** anklicken),

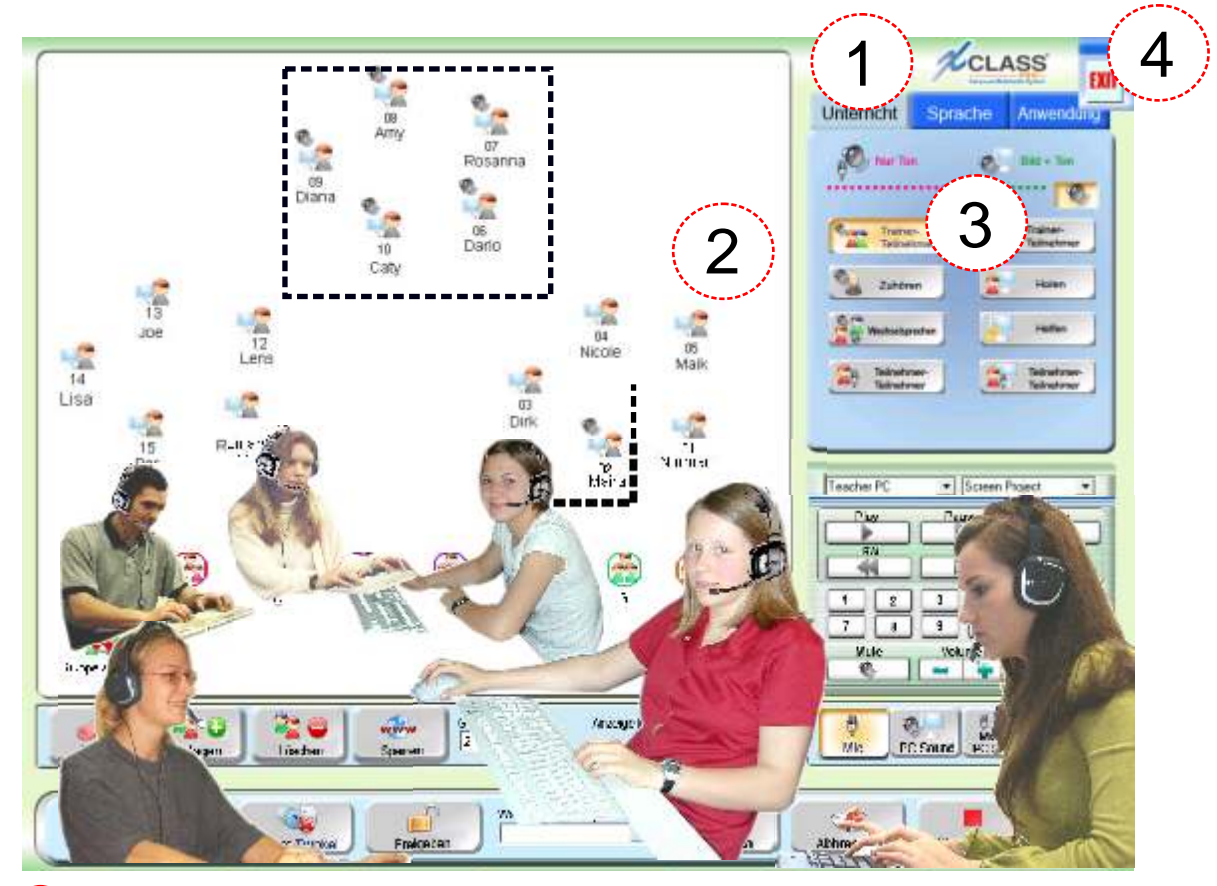

- 3 dann aus dem Bereich "**Nur Ton**" **< Trainer- Teilnehmer >** wählt und nun spricht.
- 4 Klicken Sie auf **< Exit >** , um die Sprechverbindung zu beenden.

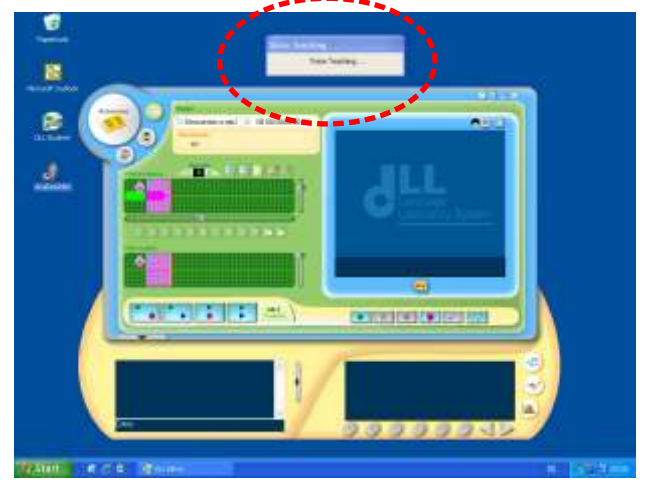

#### Abb. Meldung der Aktion am Teilnehmer- PC

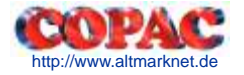

# **10. Eine Wechsel - Sprechverbindung zu einer Gruppe herstellen**

Der Trainer kann eine Wechsel - Sprechverbindung zu vorgewählten Kursteilnehmern herstellen, indem er

**< Unterricht >** klickt,

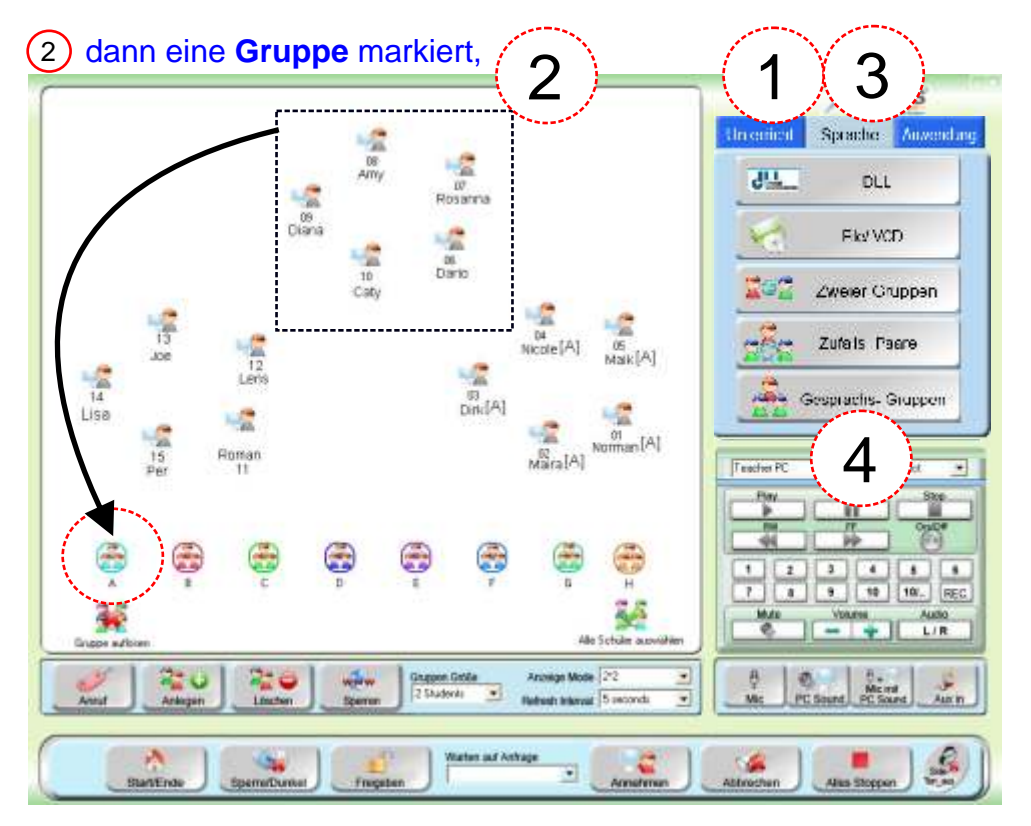

dann **< Sprache >** klickt*,*

dann **< Gesprächs Gruppen >** klickt und nun mit mehreren Teilnehmern ein Gespräch führt.

Klicken Sie auf **< Beenden >** , um die Aktion zu beenden.

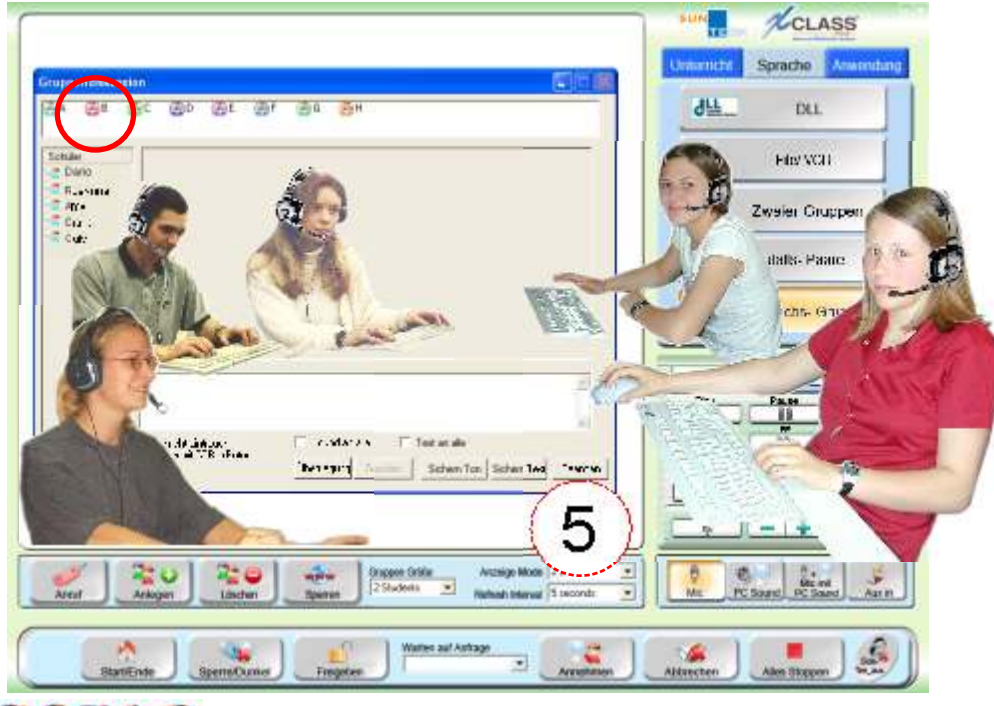

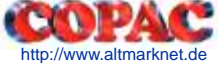

# **11. Eine Ton - Kassette für eine Gruppe oder für Alle abspielen**

Der Trainer kann eine Ton - Kassette für Kursteilnehmern abspielen, indem er

- Die Kassette in das Kassettengerät **einlegt** und dann **< Unterricht >** klickt,
- 
- dann **Alle** oder eine **Gruppe** markiert (Maus links klicken festhalten ziehen; zusätzlich für **Maira** < **Strg >** - Tastefesthalten und das Arbeitsplatz- Icon von **Maira** anklicken),

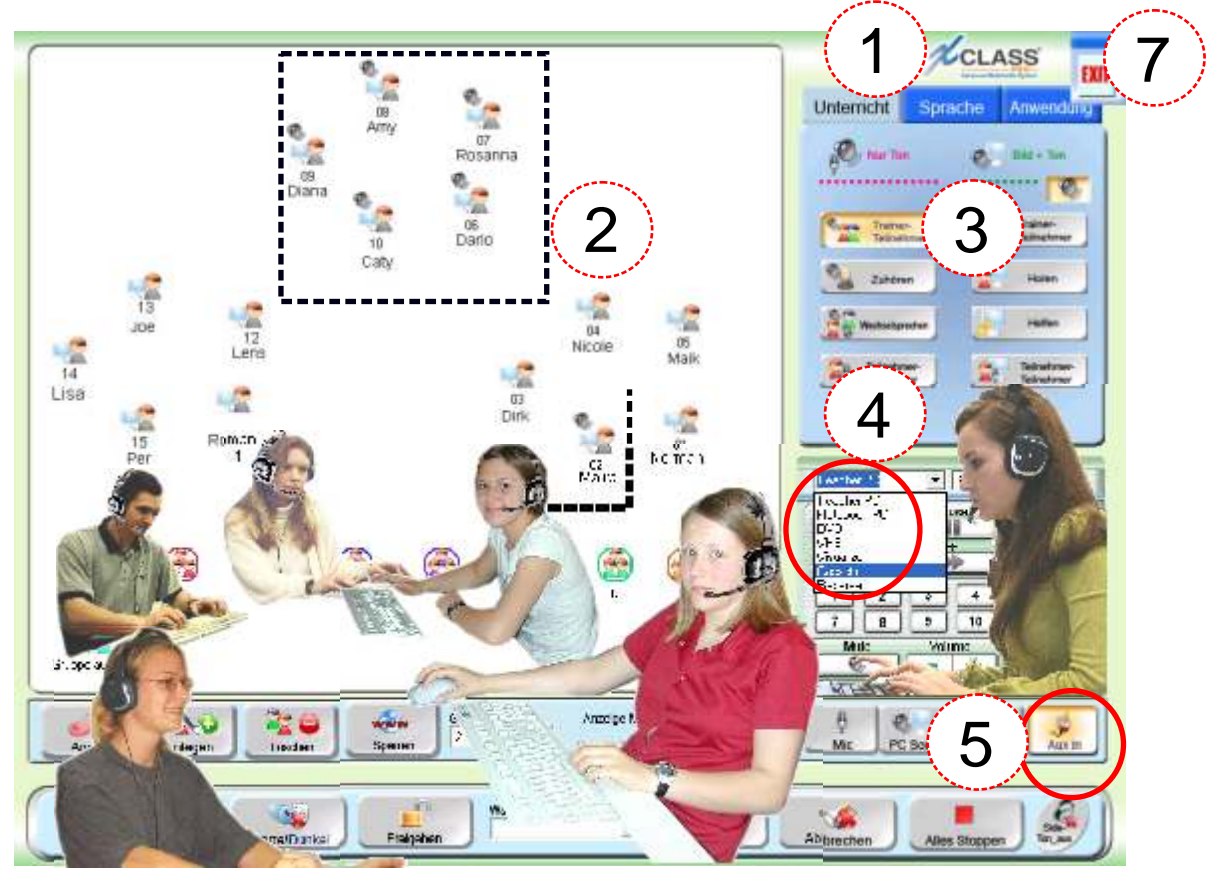

dann aus dem Bereich "**Nur Ton**" **< Trainer- Teilnehmer >** wählt,

dann auf **< Cassette >** umstellt,

- dann auf **< Aux In >** umschaltet ("hineinsprechen" auf < Mic >),
- dann den **< Titel >** startet und steuert (Pause, Weiter, Wiederholung).

#### Abb. Kassetten - Gerät im Audio - Rack

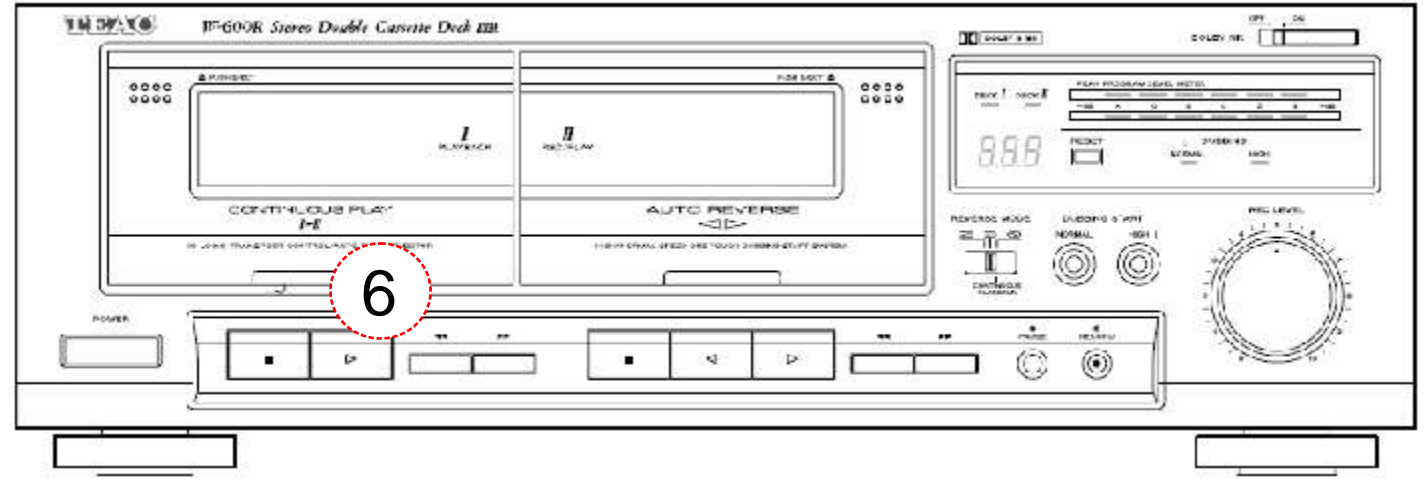

Klicken Sie auf **< Exit >**, um Kassetten -Ton hören zu beenden.

# **12. Eine Ton - Kassette für eine Gruppe oder für Alle mit DLL abspielen**

Der Trainer kann eine Ton - Kassette mit DLL abspielen, indem er

í **) Die Kassette in das Gerät <b>einlegt**, dann Alle oder eine **Gruppe** markiert (Maus links klicken - festhalten - ziehen; zusätzlich für **Maira** - Taste festhalten und das < **Strg >** Arbeitsplatz- Icon von **Maira** anklicken),

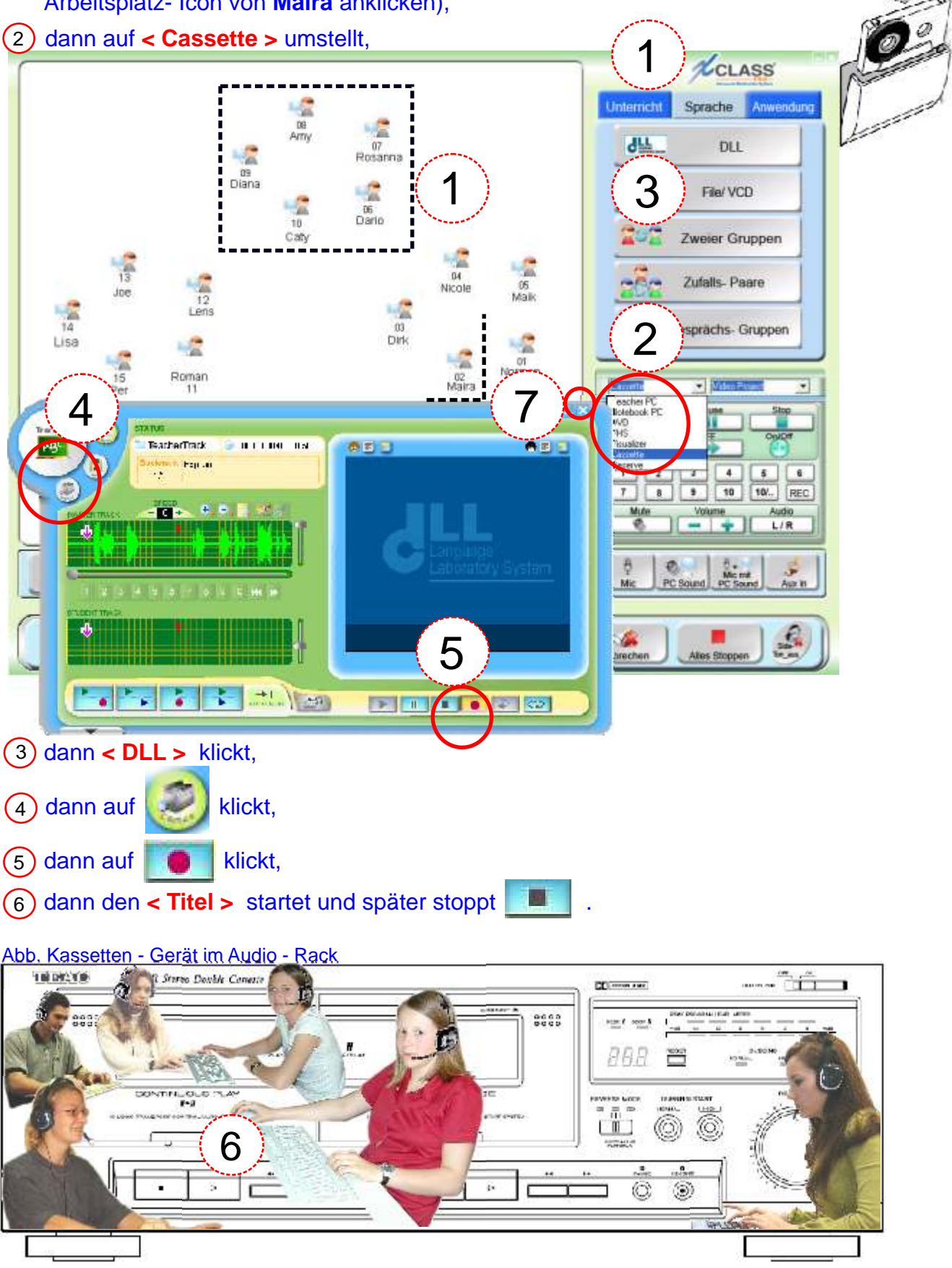

Klicken Sie auf **< Exit >**, um Kassetten -Ton hören mit DLL zu beenden.

# **13. Eine Ton - Kassette mit DLL abspielen und speichern**

Der Trainer kann eine Ton - Kassette mit DLL abspielen und anschließend speichern, indem er

í **) Die Kassette in das Gerät <b>einlegt**, dann Alle oder eine **Gruppe** markiert (Maus links klicken - festhalten - ziehen; zusätzlich für **Maira** - Taste festhalten und das < **Strg >** Arbeitsplatz- Icon von **Maira** anklicken),

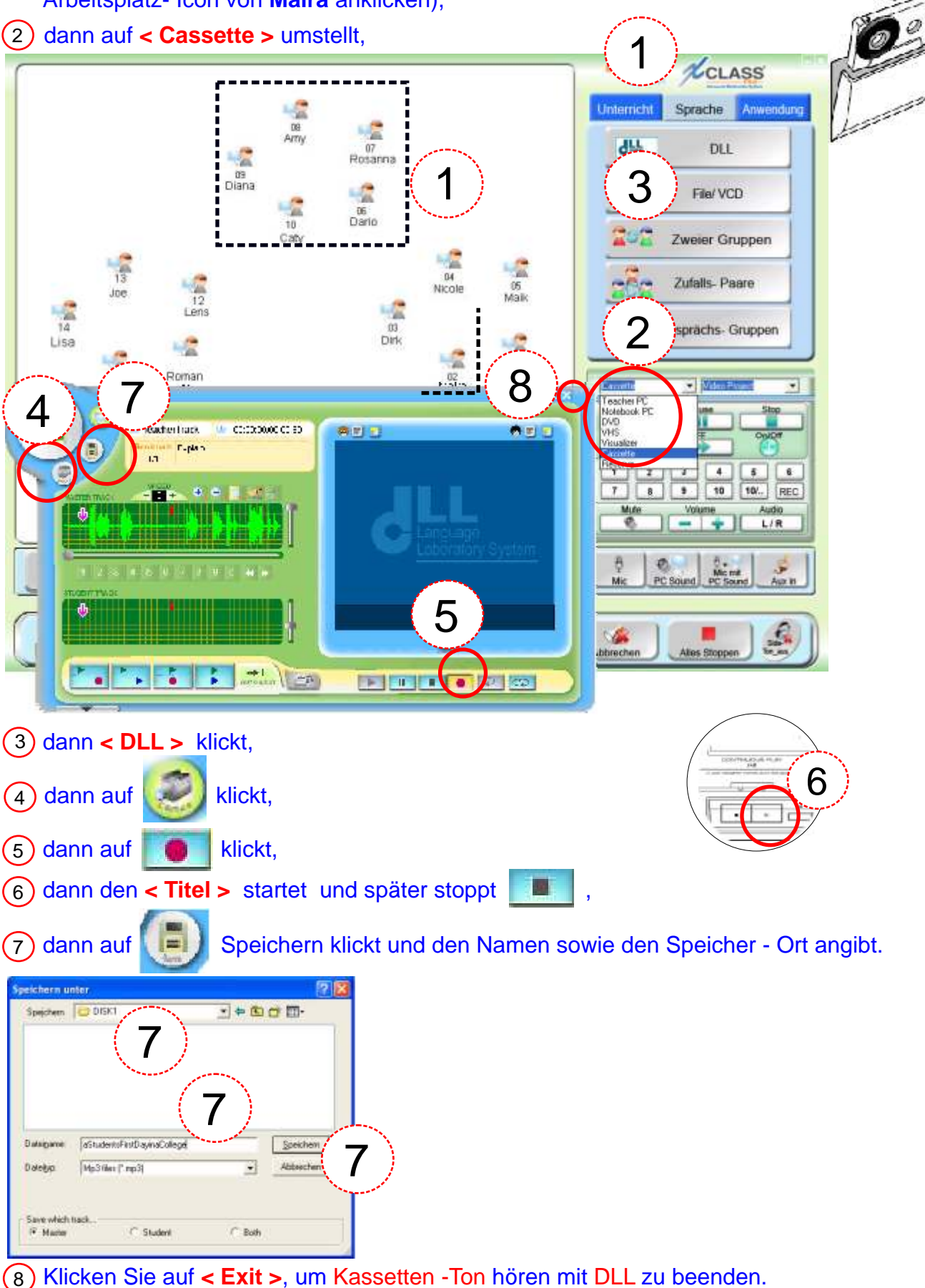

# **14. Eine Ton - Kassette abspielen und an die Teilnehmer übergeben**

Der Trainer kann eine Ton - Kassette mit DLL abspielen und anschließend speichern, indem er

í **) Die Kassette in das Gerät <b>einlegt**, dann Alle oder eine **Gruppe** markiert (Maus links klicken - festhalten - ziehen; zusätzlich für **Maira** - Taste festhalten und das < **Strg >** Arbeitsplatz- Icon von **Maira** anklicken),

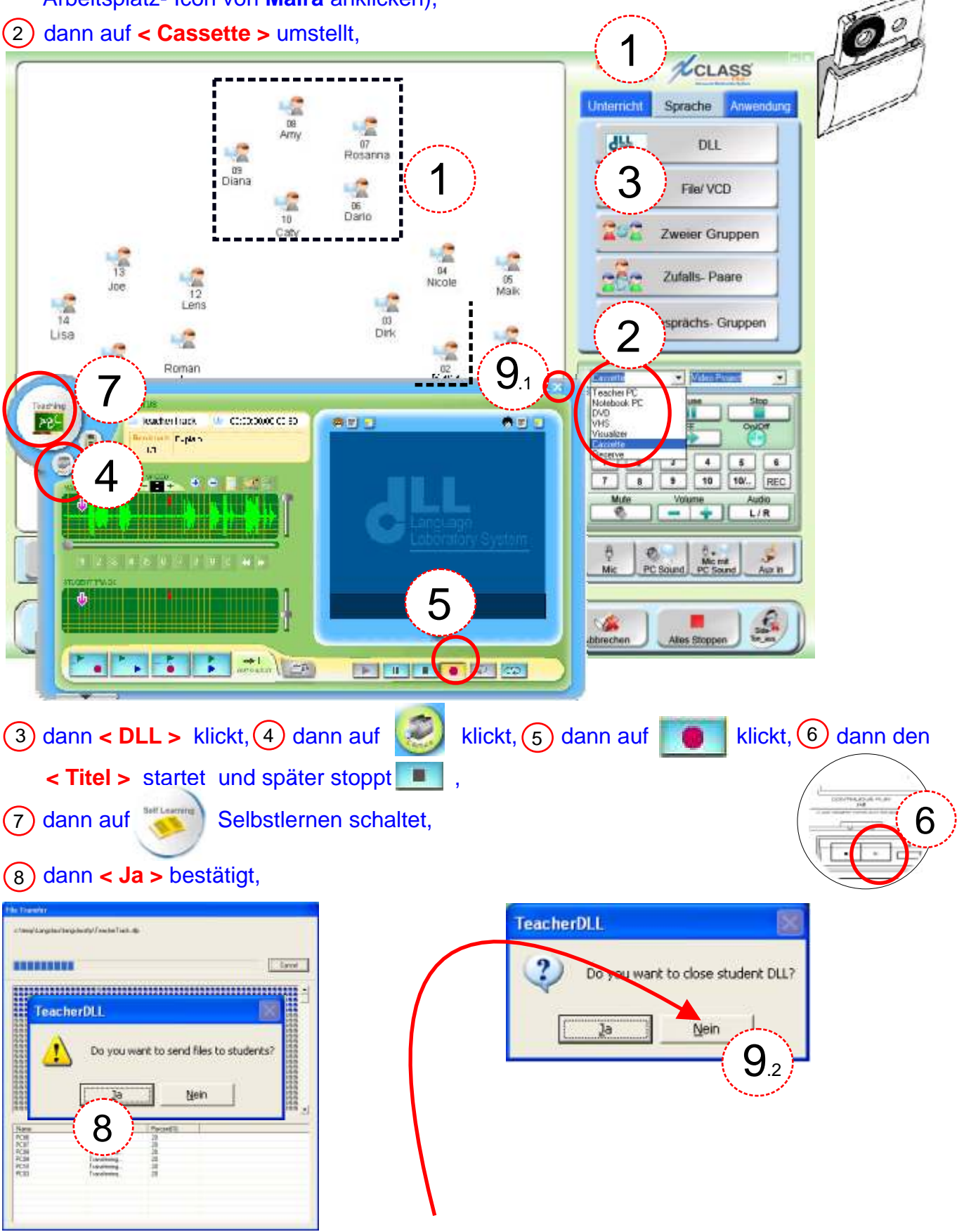

Klicken Sie auf **< Exit >**, um zu beenden **ohne** die Teilnehmer - Rekorder zu schließen!

# **15. Eine Video - DVD/ Kassette für eine Gruppe oder für Alle abspielen**

Der Trainer kann eine Video - DVD/ Kassette mit DLL abspielen, indem er

í 1) Die DVD/ Kassette in das Gerät einlegt, dann Alle oder eine Gruppe markiert (Maus links klicken - festhalten - ziehen; zusätzlich für **Maira** - Taste < **Strg >** festhalten und das Arbeitsplatz- Icon von **Maira** anklicken),

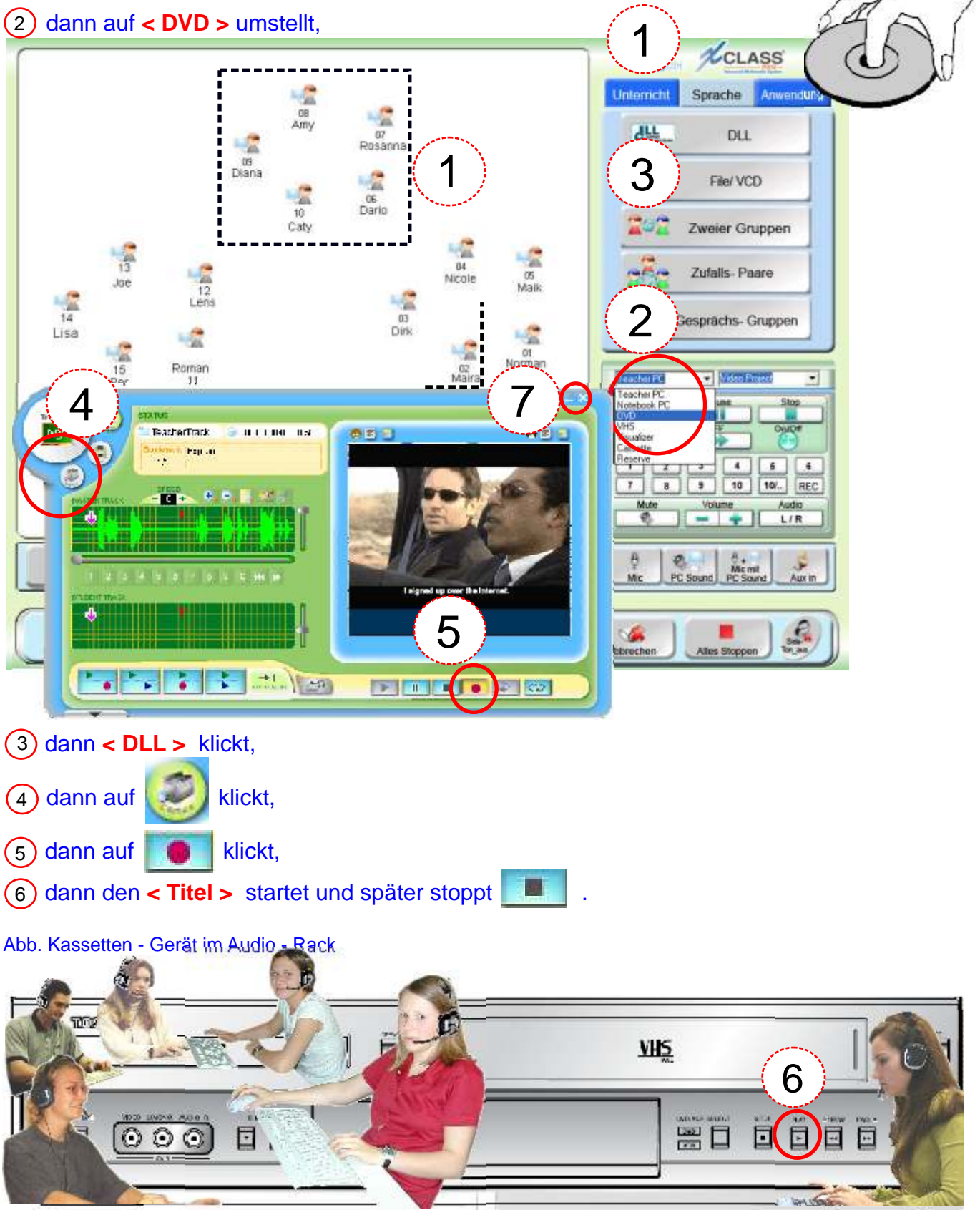

Klicken Sie auf **< Exit >**, um Video- DVD/ Kassetten abspielen mit DLL zu beenden.

# **16. Eine Video - DVD/ Kassette abspielen und speichern**

Der Trainer kann eine Video - DVD/ Kassette mit DLL abspielen, indem er

í 1) Die DVD/ Kassette in das Gerät einlegt, dann Alle oder eine Gruppe markiert (Maus links klicken - festhalten - ziehen; zusätzlich für **Maira** - Taste < **Strg >** festhalten und das Arbeitsplatz- Icon von **Maira** anklicken),

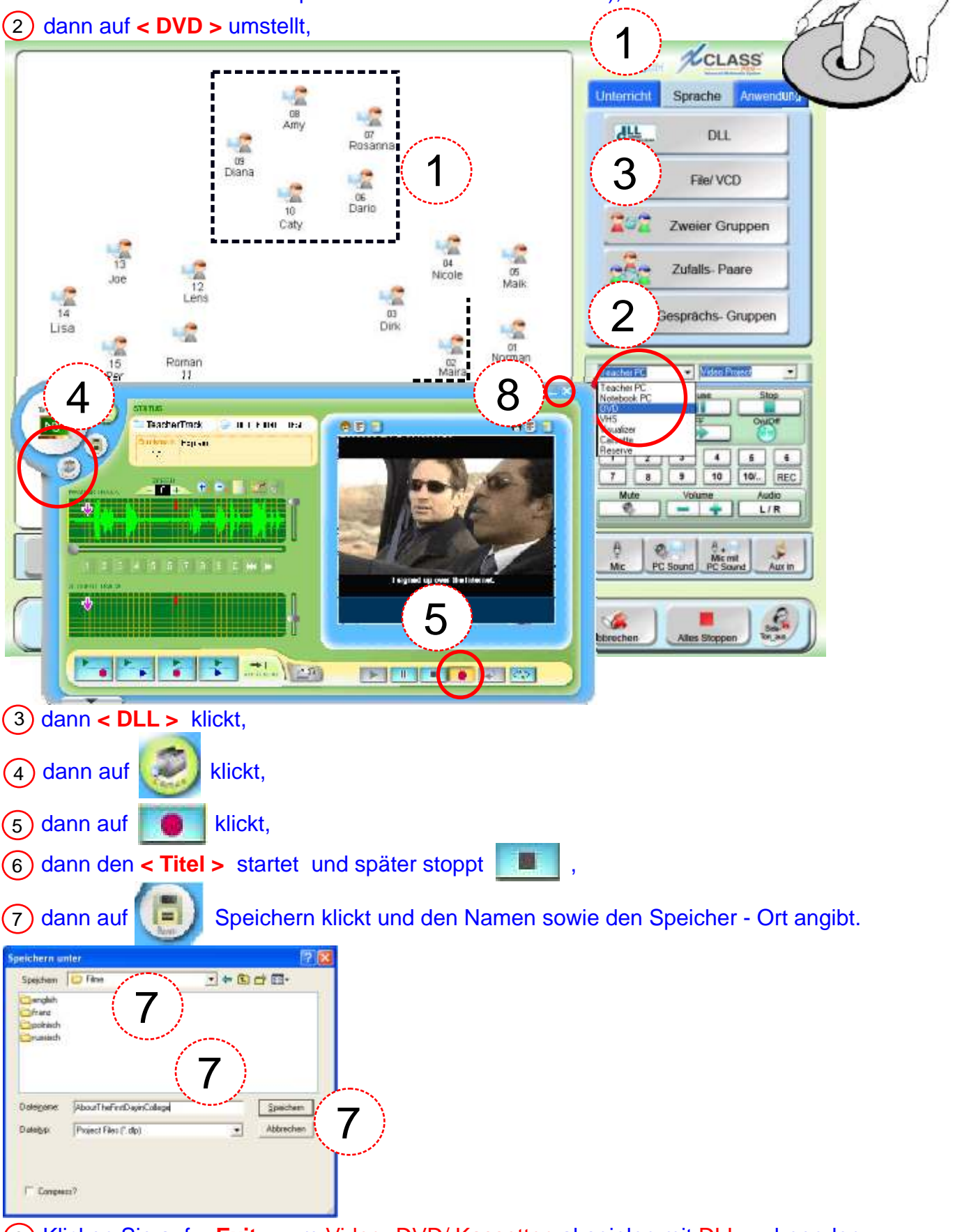

Klicken Sie auf **< Exit >**, um Video- DVD/ Kassetten abspielen mit DLL zu beenden.

## **17. Eine Video - DVD/ Kassette abspielen und an die Teilnehmer übergeben**

Der Trainer kann eine Video - DVD/ Kassette mit DLL abspielen, indem er

í 1) Die DVD/ Kassette in das Gerät einlegt, dann Alle oder eine Gruppe markiert (Maus links klicken - festhalten - ziehen; zusätzlich für **Maira** - Taste < **Strg >** festhalten und das Arbeitsplatz- Icon von **Maira** anklicken),

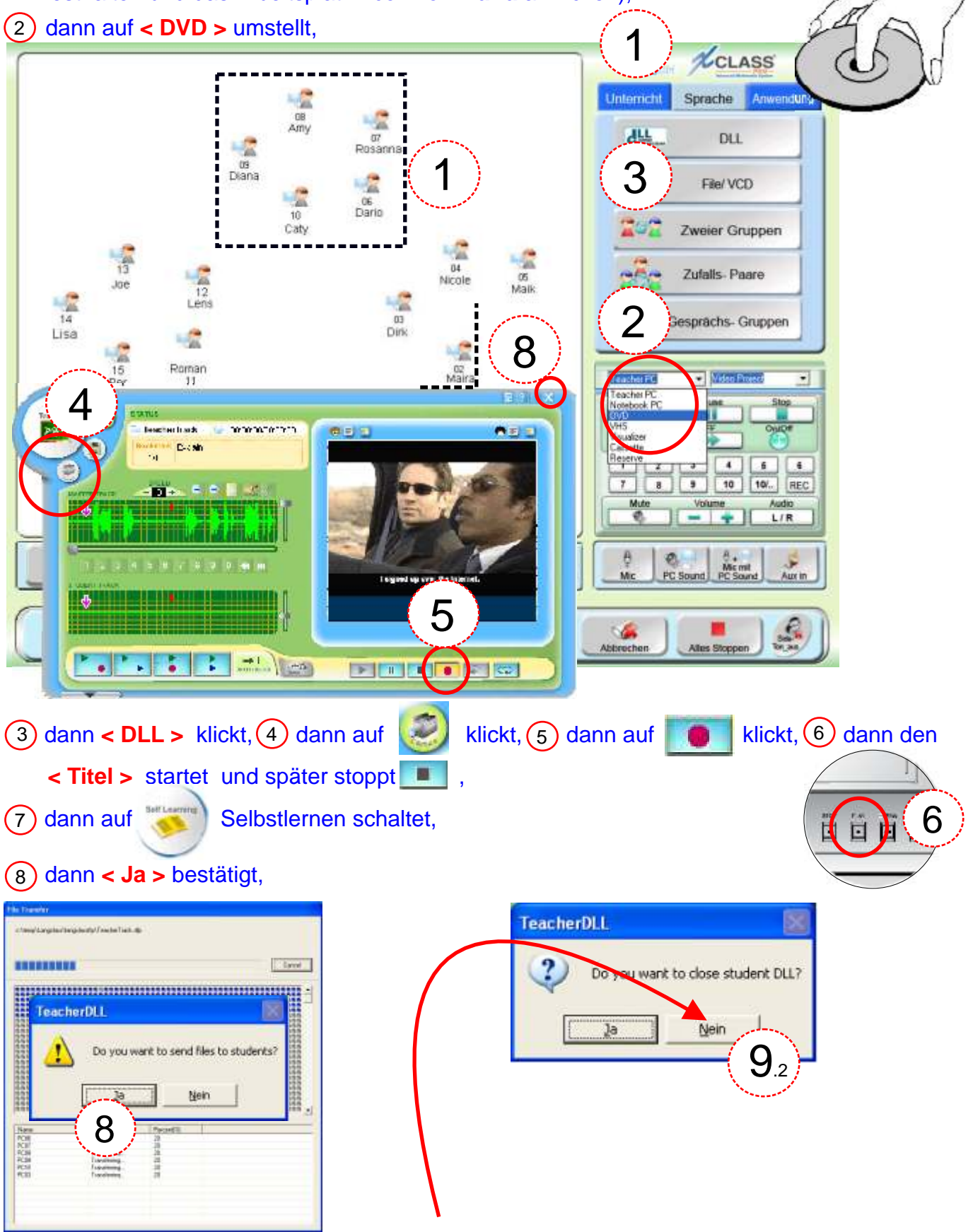

Klicken Sie auf **< Exit >**, um zu beenden **ohne** die Teilnehmer - Rekorder zu schließen!

# **18. Gesprächsgruppen erstellen: Paare**

Der Trainer kann eine Gesprächsgruppe mit vorgewählten Kursteilnehmern erstellen, indem er

 $\overline{\phantom{a}}$ **< Sprache >** klickt,

und dann die/einige Kursteilnehmer (keine Auswahl= Alle) wählt,

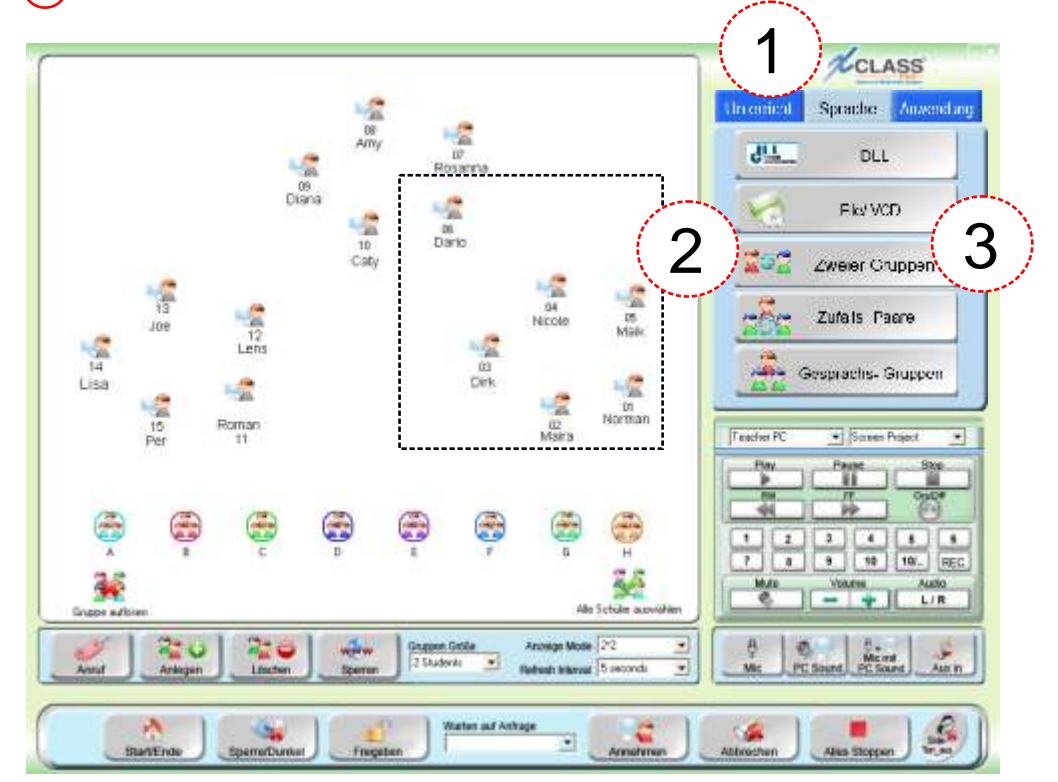

auf **< Zweiergruppen >** klickt, um aus den markierten Plätzen Paare zu bilden,

und um an einer Diskussion teilzunehmen, auf die entsprechende Gruppe (**Paar**) klickt.

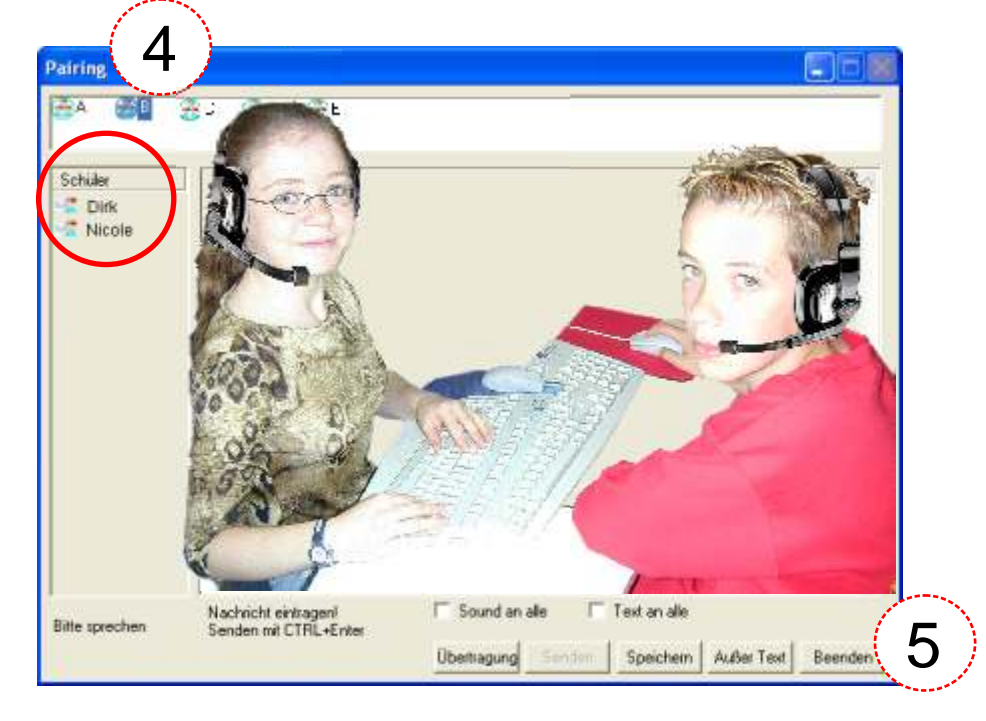

Klicken Sie auf **< Beenden >**, um alle Gruppen zu beenden.

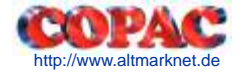

# **19. Gesprächsgruppen erstellen: Zufalls - Paare**

Der Trainer kann eine Gesprächsgruppe mit vorgewählten Kursteilnehmern erstellen, indem er

 $\overline{\phantom{a}}$ 1 **< Sprache >** klickt,

2 dann einfach Kursteilnehmer (keine Auswahl= Alle) auswählt,

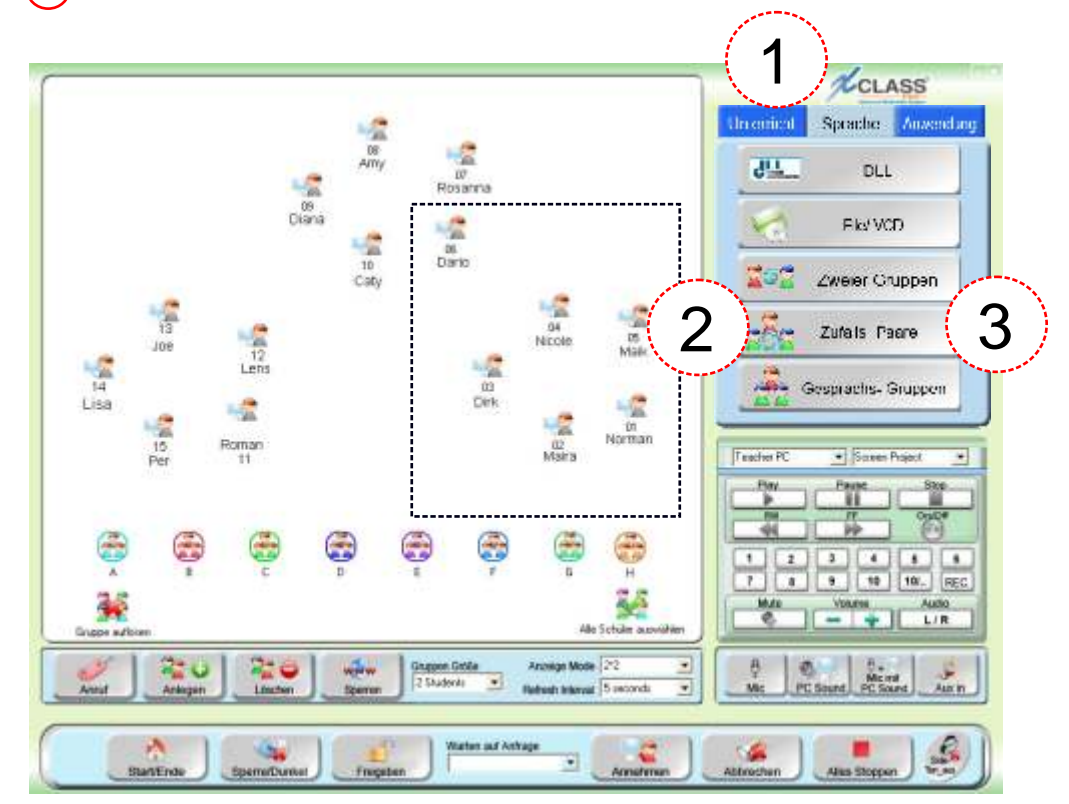

3 auf **< Zufalls Paare >** klickt, um aus den markierten Plätzen Paare zu bilden,

(4) und um an einer Diskussion teilzunehmen, auf die entsprechende Gruppe (Paar) klickt.

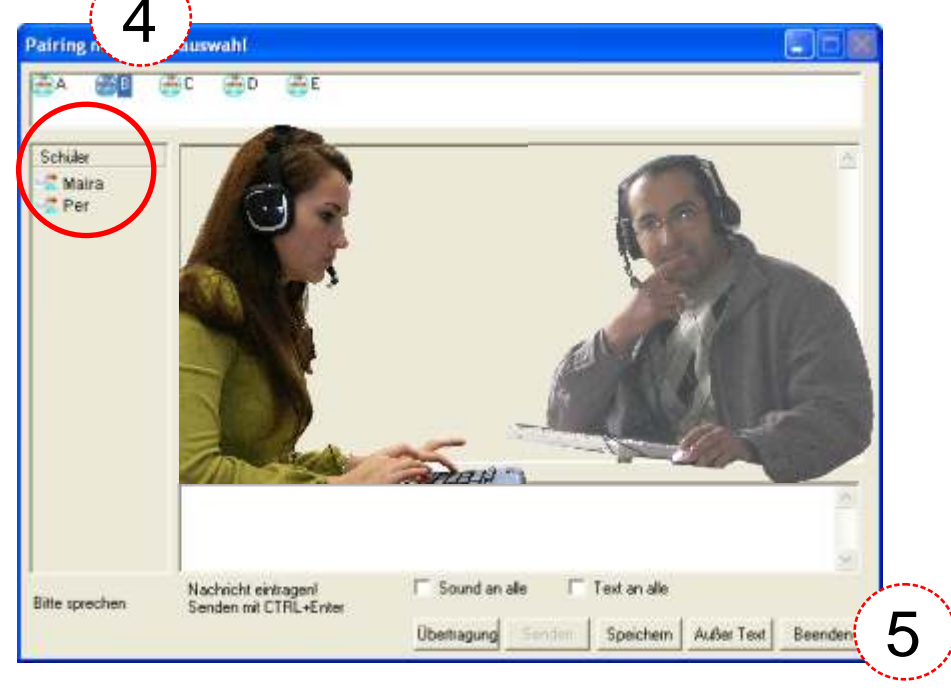

5 Klicken Sie auf **< Beenden >** , um alle Gruppen zu beenden.

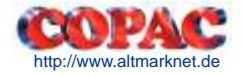

# **20. Gesprächsgruppen erstellen: Gruppen**

Der Trainer kann eine Gesprächsgruppe mit vorgewählten Kursteilnehmern erstellen, indem er

 $\overline{\phantom{a}}$ 1 **< Sprache >** klickt,

2 die Teilnehmer wählt und die Gruppen auf ein Gruppen - Icon (linke Maus **halten**) zieht,

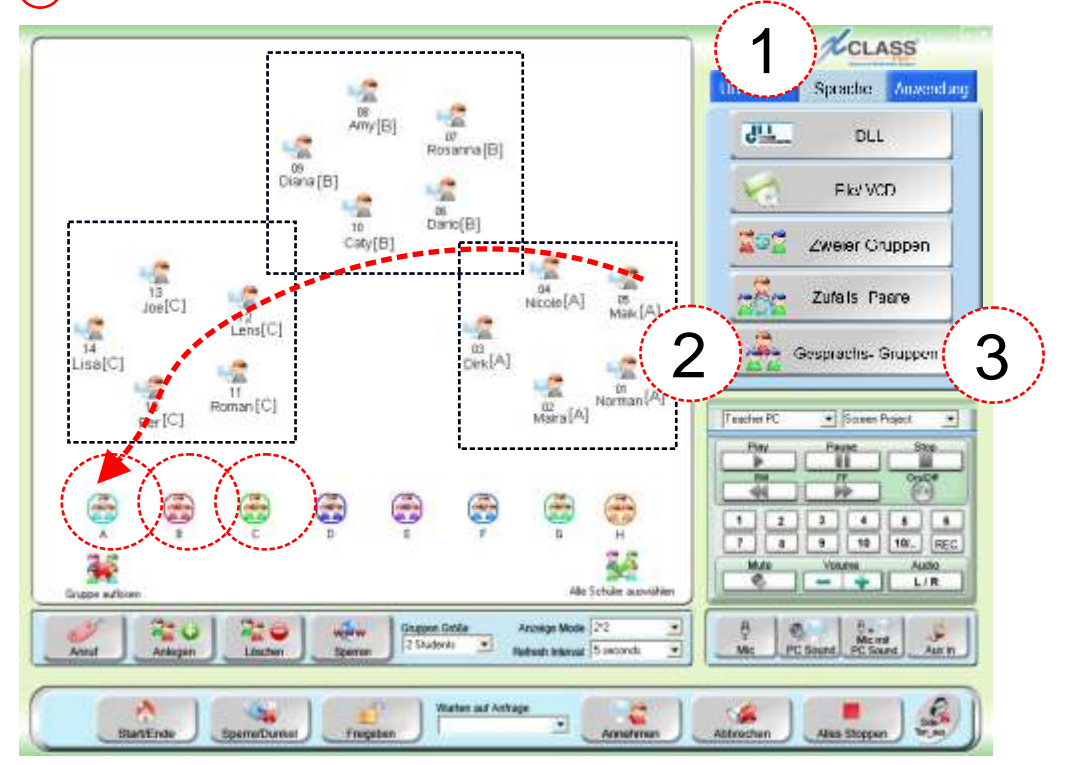

3 sind alle Gruppen eingeteilt auf **< Gesprächs Gruppen >** klickt,

(4) und um an einer Diskussion teilzunehmen, auf die entsprechende Gruppe klickt.

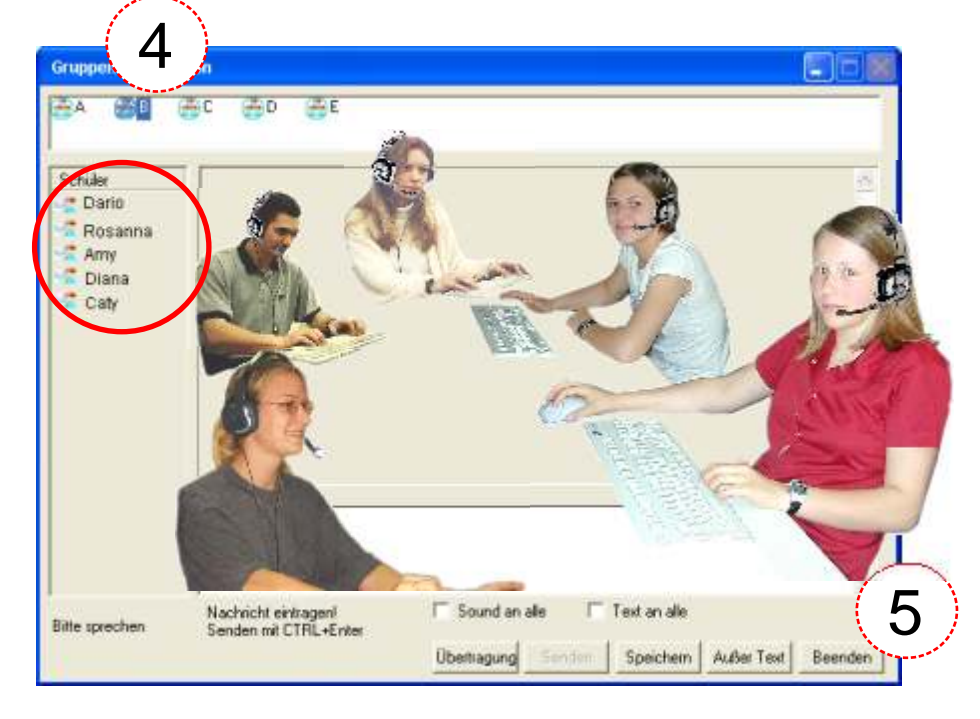

5 Klicken Sie auf **< Beenden >** , um alle Gruppen zu beenden.

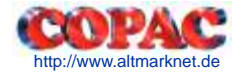

# **21. Gesprächsgruppen: Diskussionen mitschneiden**

Der Trainer kann die Gespräche der Kursteilnehmern aufzeichnen, indem er

 $\overline{a}$ **< Speichern >** klickt dann,

den **Namen** für den Mitschnitt angibt, sowie den Speicher - Ort und das Aufzeichnungsformat,

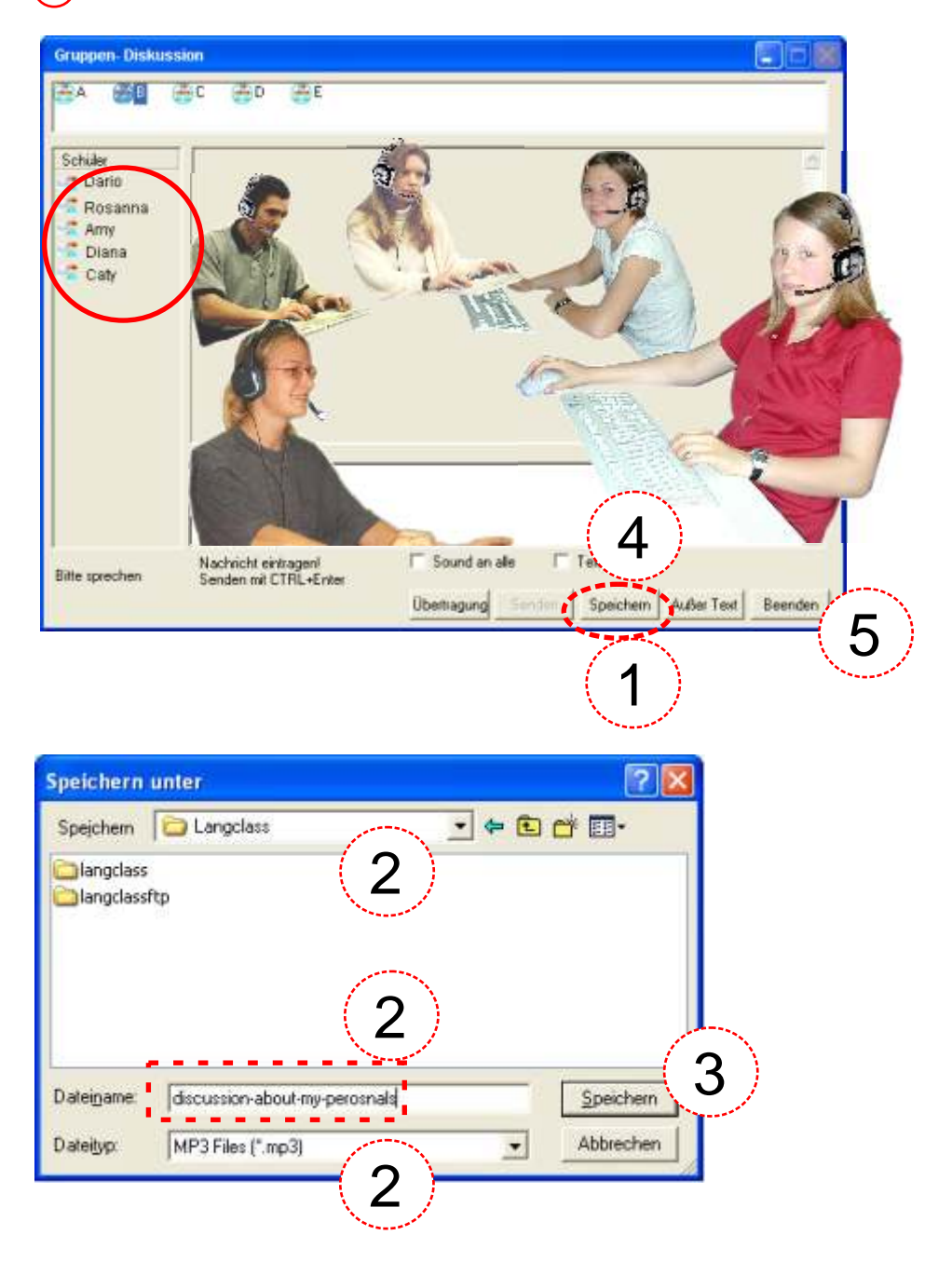

dann auf **< Speichern >** klickt, um die Aufzeichnung bei **Allen** zu starten,

- später auf **< Speichern >** klickt, um die Aufzeichnung bei **Allen** zu beenden.
- Klicken auf **< Beenden >** , um alle Gruppen zu beenden.

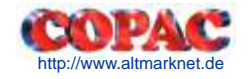

# **22. Gesprächsgruppen: Diskussionen einsammeln**

Der Trainer kann die Gespräche der Kursteilnehmer einsammeln, indem er

 $\overline{a}$ **< Anwendung >** klickt,

#### dann **< Dateiübertragung >** klickt,

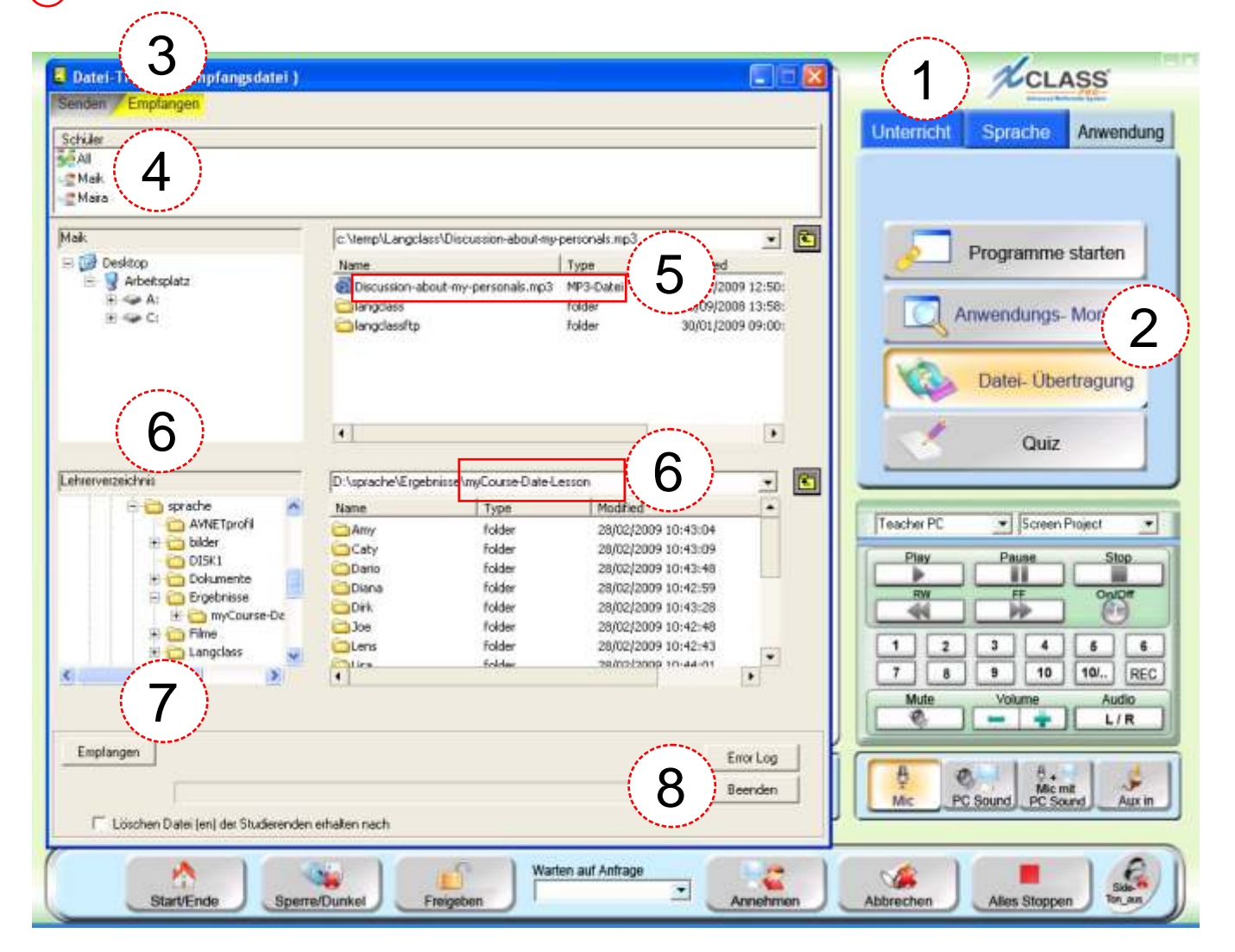

- dann **< Empfangen >** klickt,
- dann alle oder einzelne Teilnehmer markiert,
- dann die Datei markiert, die er beim **Start** der Aufzeichnung angegeben hat,
- $\epsilon$ dann das Ziel für die Gespräche **und einen Ordnernamen** angibt (z.B. USB - Stick),
- dann **< Empfangen >** klickt,
- dann **< Beenden >** klickt.

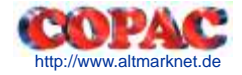

# **23. Eine Hörübung mit DLL im "lehrergesteuerten" Modus**

Der Trainer kann eine Hörübung mit vorgewählten Kursteilnehmern durchführen, indem er

**< Sprache >** klickt,

#### dann eine **Gruppe** oder **Alle** markiert und **DLL** klickt,

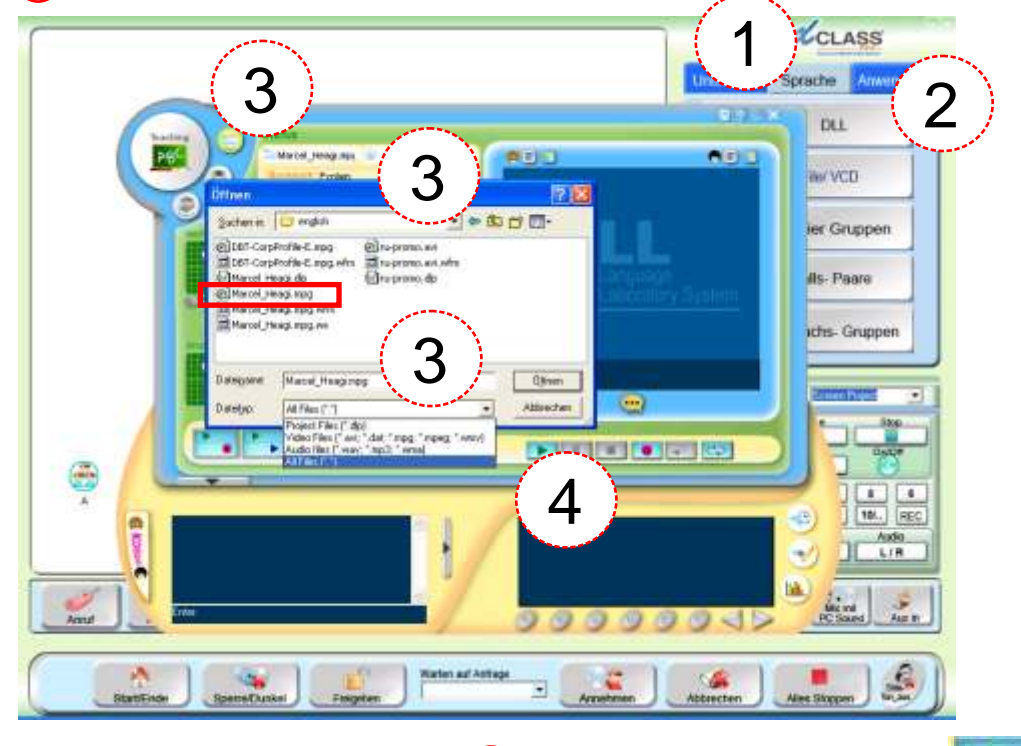

3) dann eine Datei öffnet, und 4) für Alle das Abspielen startet

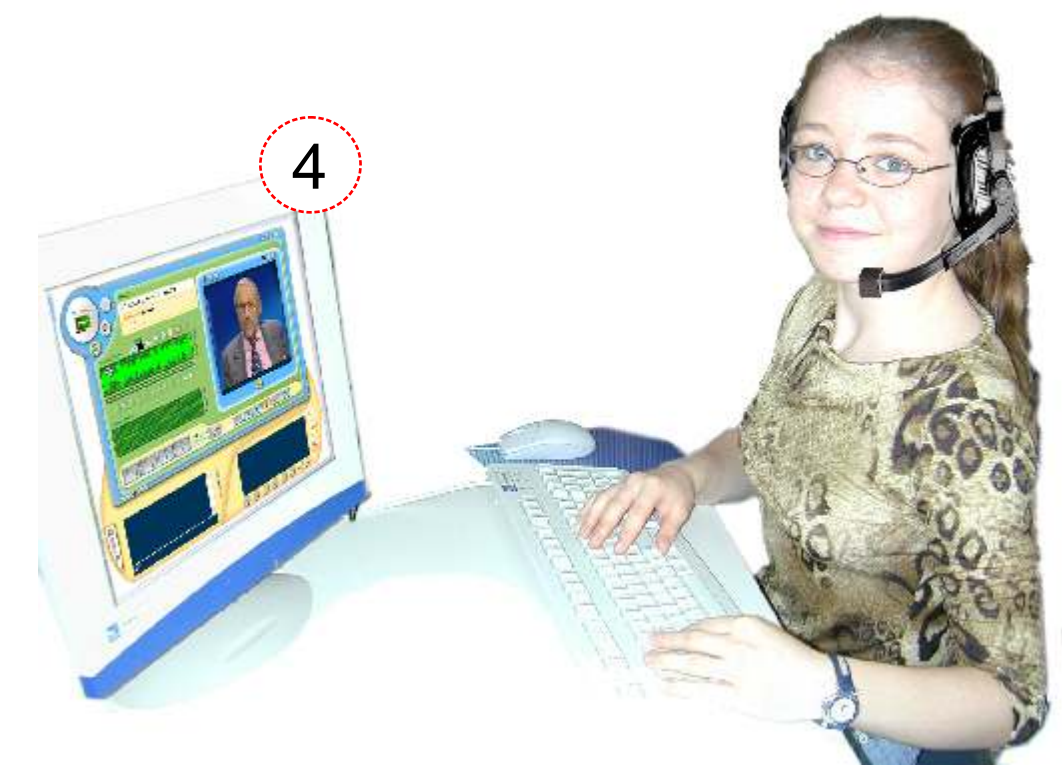

Die Beispieldatei **Marcel\_Heagi.mpg** finden Sie im Downloadbereich unserer Webseite.

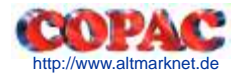

# **24. Eine Hör- Sprechübung mit Vergleichen**

Der Trainer kann eine Hör - Sprechübung mit vorgewählten Kursteilnehmern durchführen, indem er

1 Eine **Gruppe oder Alle** markiert,

2 dann **< Sprache >** und dann **< DLL >** klickt,

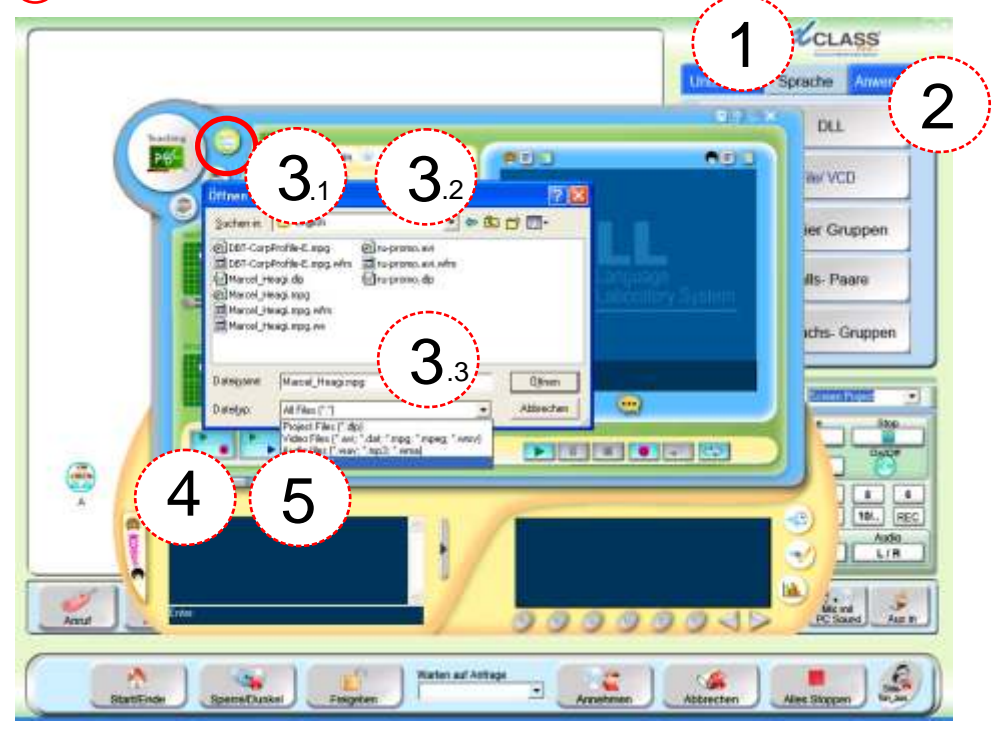

(3) dann eine Datei öffnet, und (4) für Alle Abspielen- dann Aufzeichnen startet

5 dann für **Alle nach dem Aufzeichnen** das **Abspielen der Übung** - und das Abspielen der

**eigenen Aufzeichnung** zum Vergleichen startet .

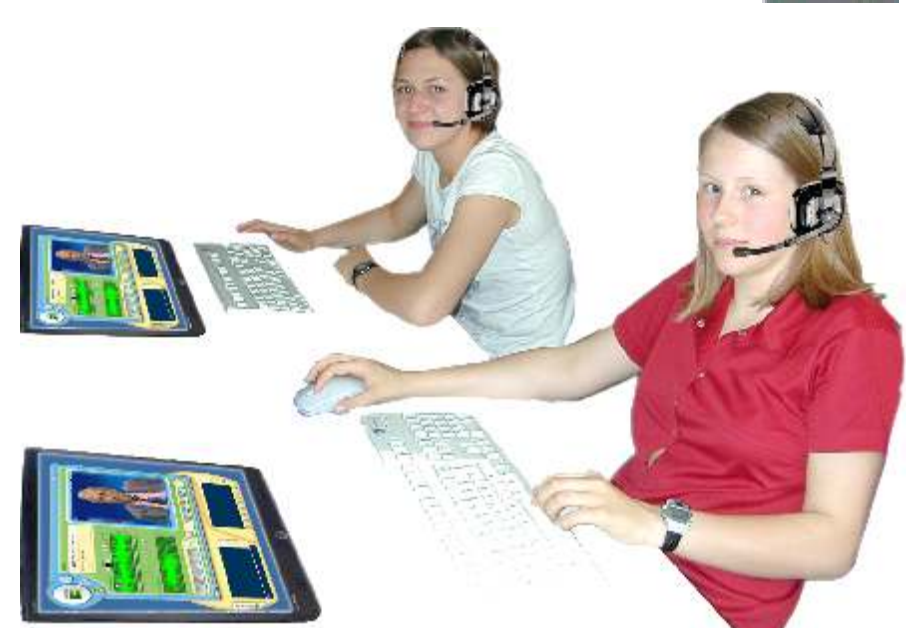

Die Beispieldatei **Marcel\_Heagi.mpg** finden Sie im Downloadbereich unserer Webseite.

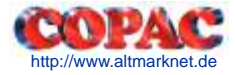

# **25. Eine Hör - Sprechübung mit DLL und Einsammeln der Aufzeichnungen**

Der Trainer kann eine Hör - Sprechübung und Einsammeln der Aufzeichnungen mit vorgewählten Kursteilnehmern durchführen, indem er

Eine **Gruppe oder Alle** markiert,

dann **< Sprache >** und dann **< DLL >** klickt,

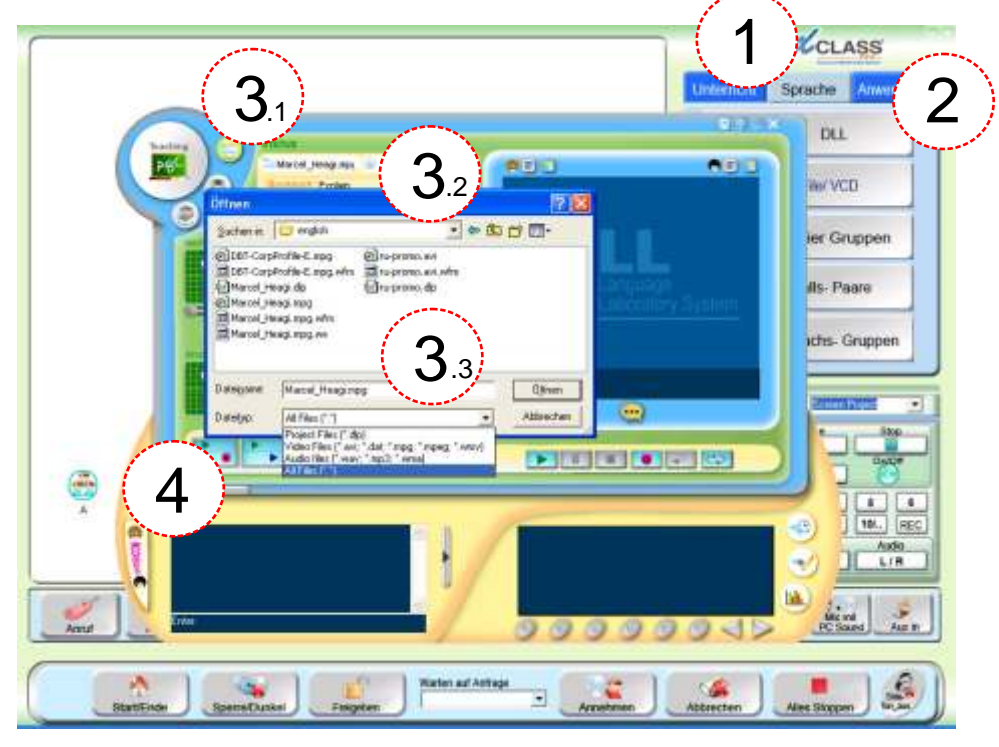

(3) dann eine Datei **öffnet**, und (4) für Alle das Abspielen- dann Aufzeichnen startet

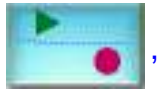

dann für **Alle** nach dem **Aufzeichnen** das **Einsammeln der Übung** startet,

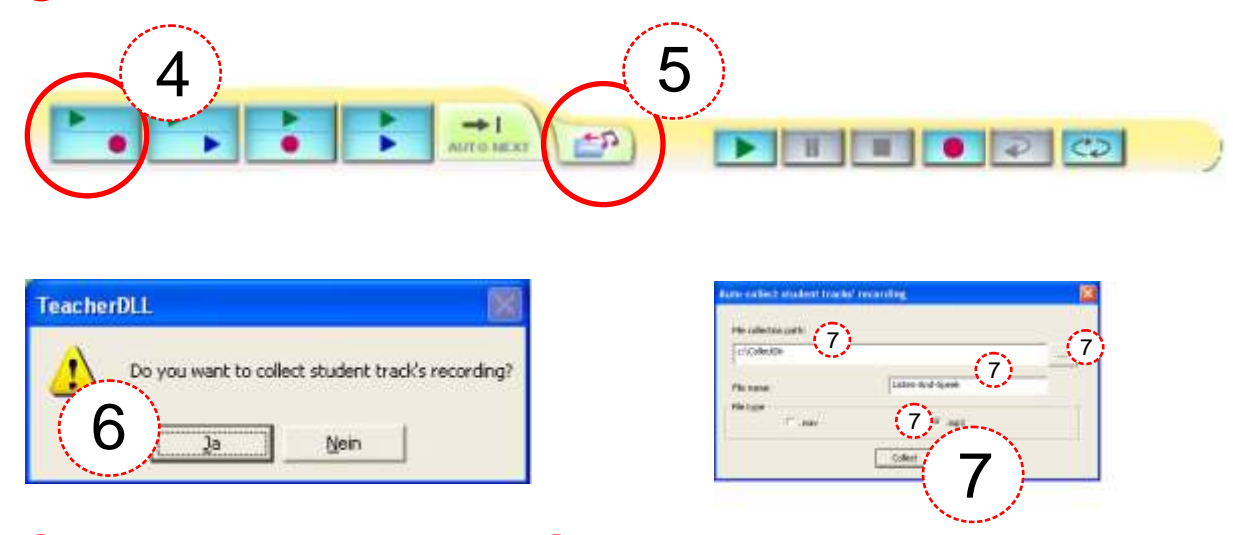

6) dann die Absicht **bestätigt** und (7) einen Speicherort und einen Dateinamen angibt, (**Stellen Sie immer das Format mp3 ein**) - und zum Ausführen **< Collect >** bestätigt.

Die Beispieldatei **Marcel\_Heagi.mpg** finden Sie im Downloadbereich unserer Webseite.

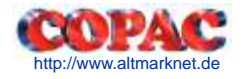

# **26. Ein Text - Dokument mündlich übersetzen lassen**

Der Trainer kann ein Text - Dokument von Kursteilnehmern sprechen/ übersetzen lassen, indem er

#### $\overline{\phantom{a}}$ **Ein schriftliches Textdokument übergibt**

#### dann **< Sprache >** , dann **< DLL >** klickt,

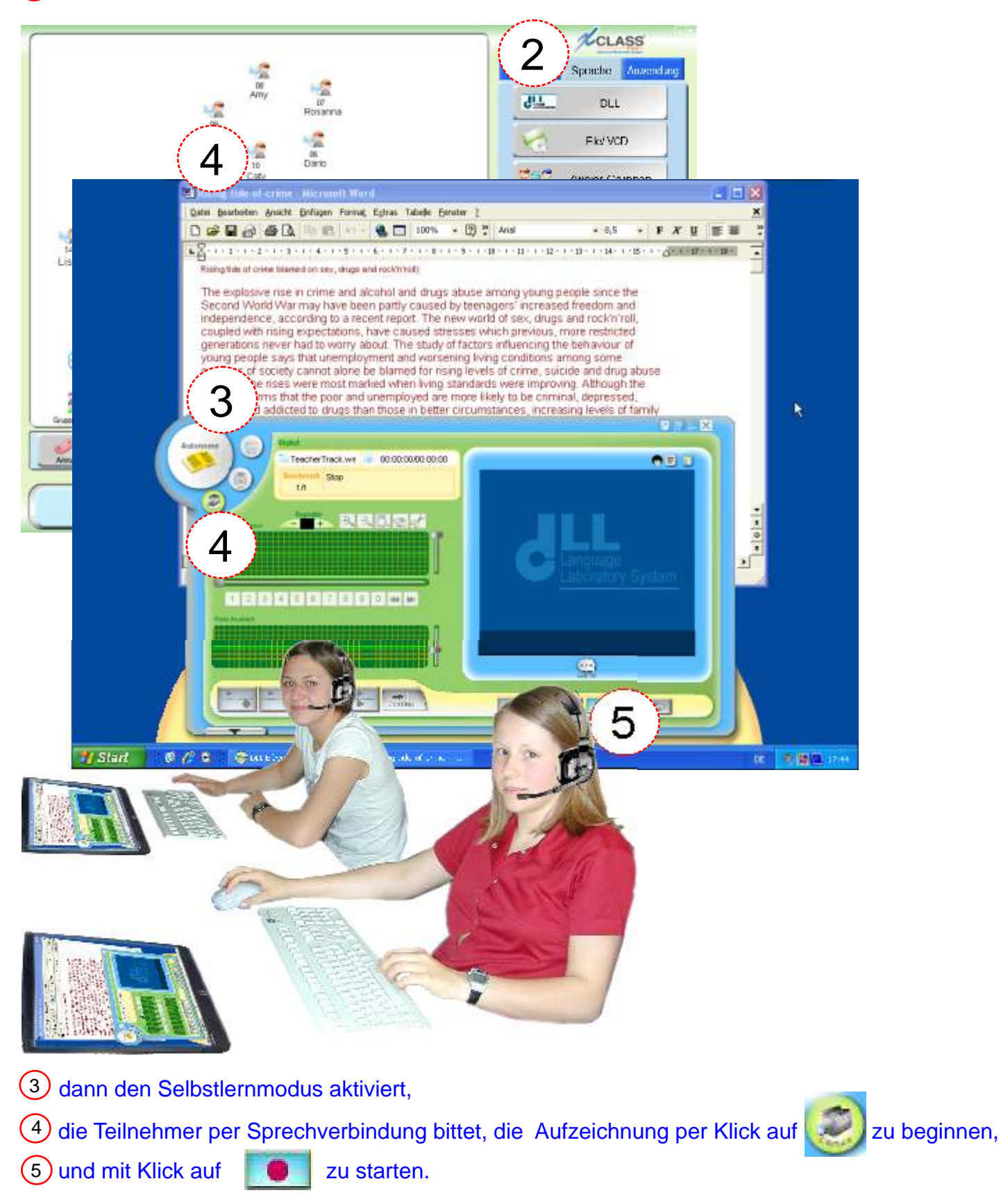

# **27. Die Übergabe eines Text - Dokumentes zum Lesen/ Übersetzen**

Der Trainer kann ein Text - Dokument an vorgewählte Kursteilnehmer verteilen, indem er

- $\overline{\phantom{a}}$ **< Anwendung >** klickt,
- dann **< Dateiübertragung >** klickt,

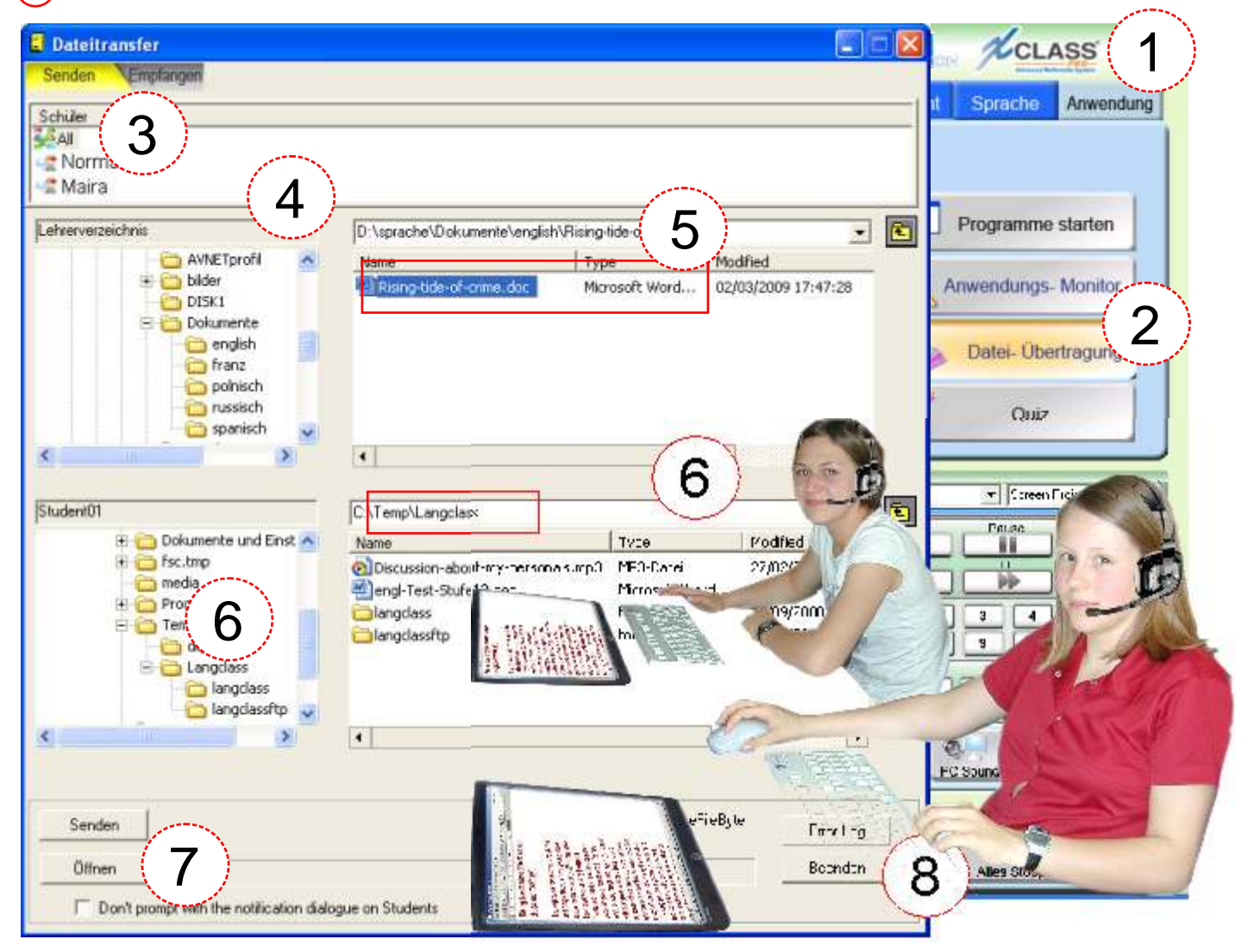

- dann alle oder einzelne Teilnehmer markiert,
- $\rm 4)$  dann den Trainerordner z.B. auf einem USB Stick sucht,
- dann die Datei markiert,
- dann den Ordner auf dem Teilnehmer Computer für die Übung angibt,
- **< Öffnen >** (öffnet den Text gleich)oder **< Senden >** (der Teilnehmer öffnet selbst) klickt.
- Klicken Sie auf **< Beenden >,** um die Aktion zu abzuschließen.

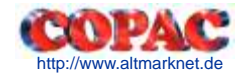

# **28. Eine schriftliche Übersetzung einsammeln**

Der Trainer kann ein Text - Dokument von vorgewählten Kursteilnehmern einsammeln, indem er

- $\overline{\phantom{a}}$ alle auffordert im Textprogramm **Speichern** auszuführen, dann **< Anwendung >** klickt,
- $\left( 2\right)$ dann **< Dateiübertragung >** und dann **< Empfangen >** klickt,

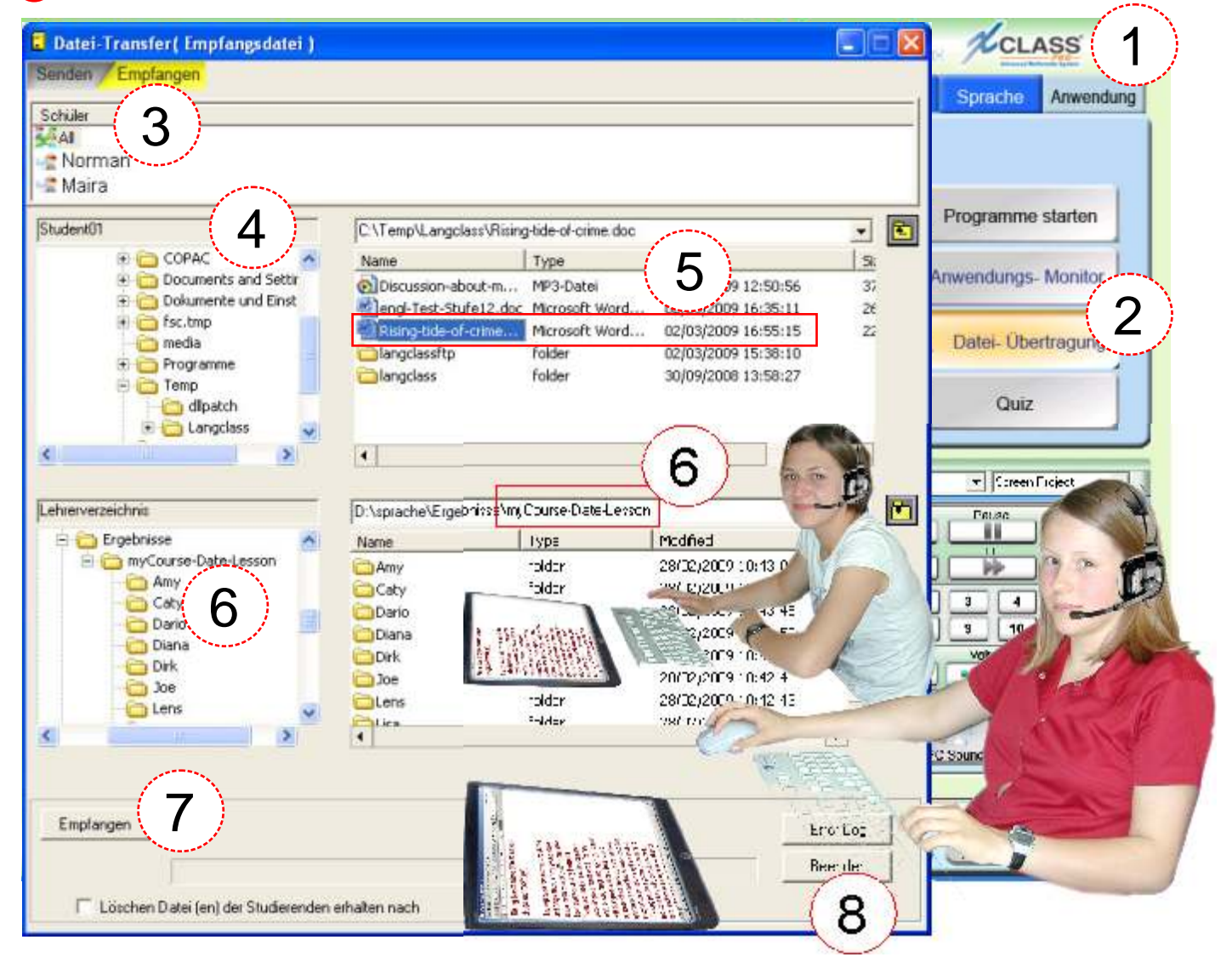

- dann alle oder einzelne Teilnehmer markiert,
- $\Phi(\theta)$  dann den Teilnehmerordner auf der Festplatte sucht,
- dann die Datei markiert,
- dann den Ordner auf dem Trainer PC für Lösungen angibt: im Beispiel (myCourseDateLesson),
- dann **< Empfangen >** klickt.
- Klicken Sie auf **< Beenden >,** um die Aktion zu abzuschließen.

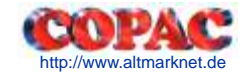

# **29. Sprechen von Texten für Übungen**

Der Trainer kann als Unterrichtsvorbereitung Ton - Texte vorsprechen, indem er DLL startet

- dann den Capture- Vorgang einleitet (eventuell die Aufnahme Einstellungen überprüft),
- dann **< Start Aufzeichnen >**, danach **< Stopp >** klickt,
- dann **< Speichern >** klickt und den Dateinamen angibt**.**

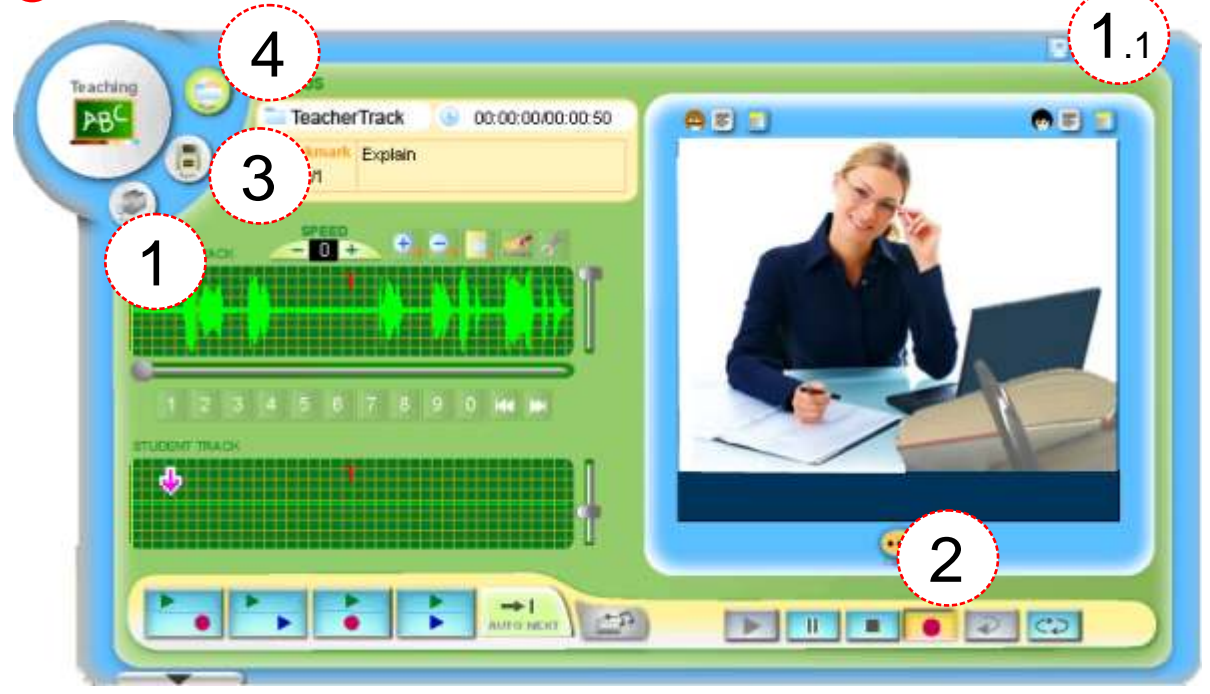

#### Abb. Einstellung der Aufnahmequellen Abb. Speicher- Dialog

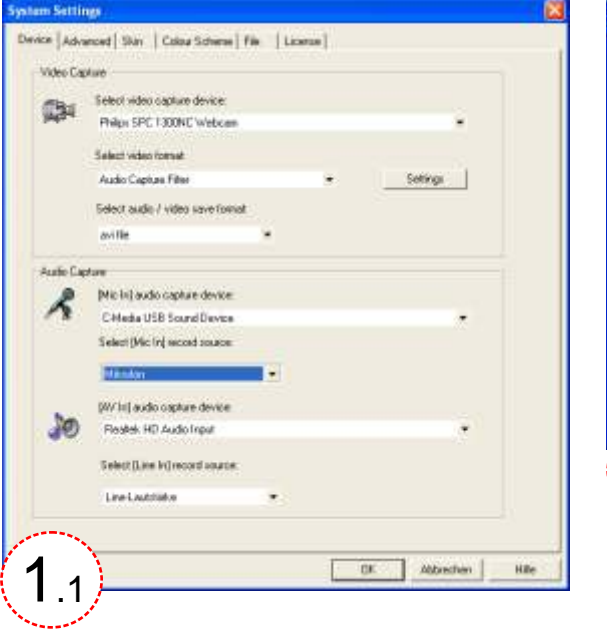

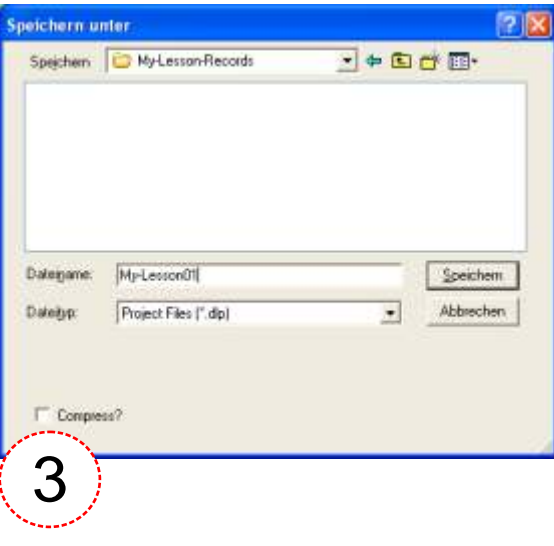

Nutzen Sie diese Aufzeichnung beliebig gemäß der Funktionsbeschreibungen 23- 25.

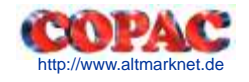

# **30. Untertitel in Kassetten- Texte oder Videos einfügen**

Der Trainer kann in Ton - oder Video- Dateien Untertitel einfügen, indem er

- Einen Film/ eine Kassette aufzeichnet oder eine aufgezeichnete öffnet,
- dann **< Abspielen >** klickt,
- dann an der gewünschten Position **< Pause >** klickt,

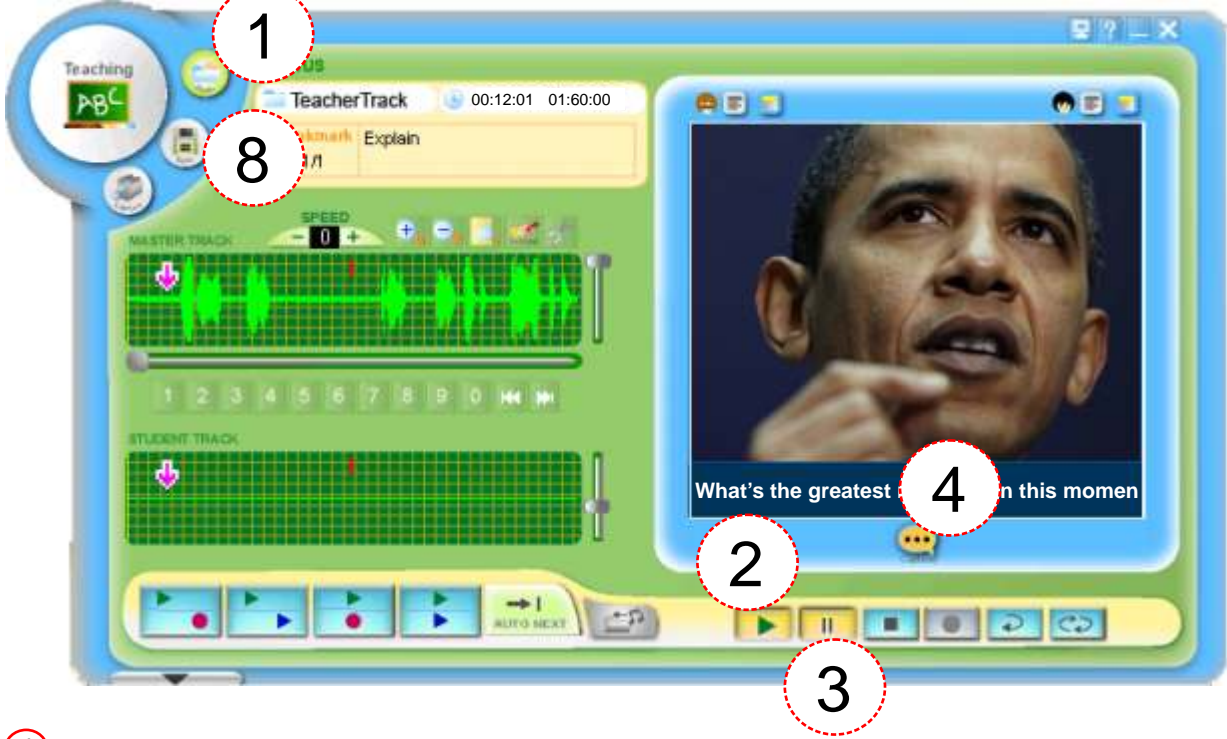

dann den Untertitel- Editor startet,

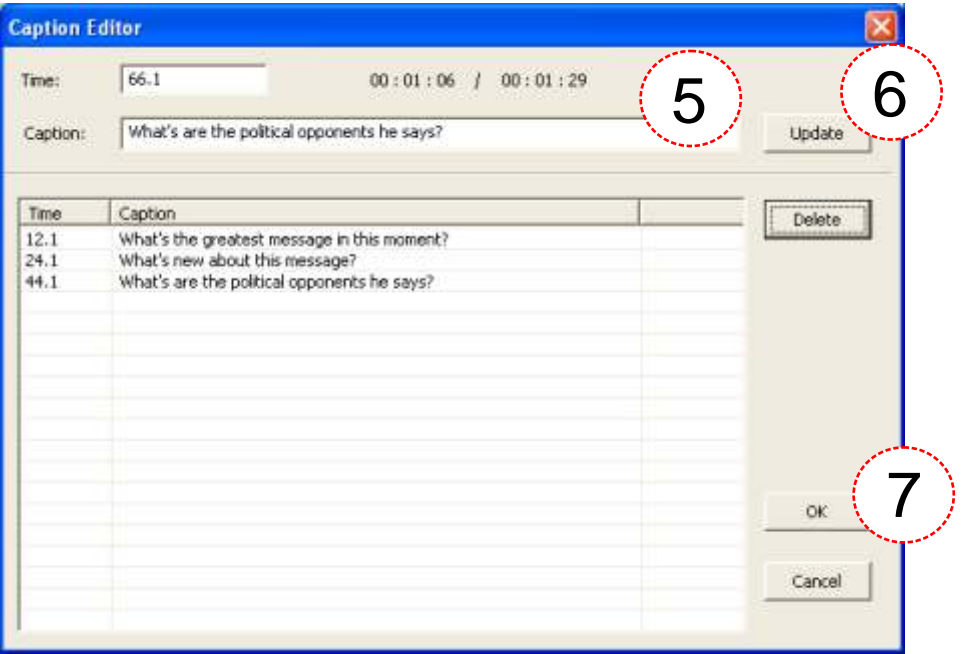

- den Kommentar oder die Frage zum Abschnitt notiert,
- **< Update >** klickt,
- dann **< Update >** klickt.
- Wiederholen Sie die Aktion bis zum Ende des Dokumentes. Speichern Sie im Format **DLP!**

# **31. Marken (Lesezeichen) in Kassetten- Texte oder Videos einfügen**

Der Trainer kann in Ton - oder Video - Dateien Marken (Lesezeichen) einfügen und löschen damit er oder Teilnehmer schneller bestimmte Stellen finden, indem er

- 1 Einen Film/ eine Kassette aufzeichnet oder eine aufgezeichnete öffnet,
- dann **< Abspielen >** klickt,
- dann an der gewünschten Position **< Pause >** klickt,

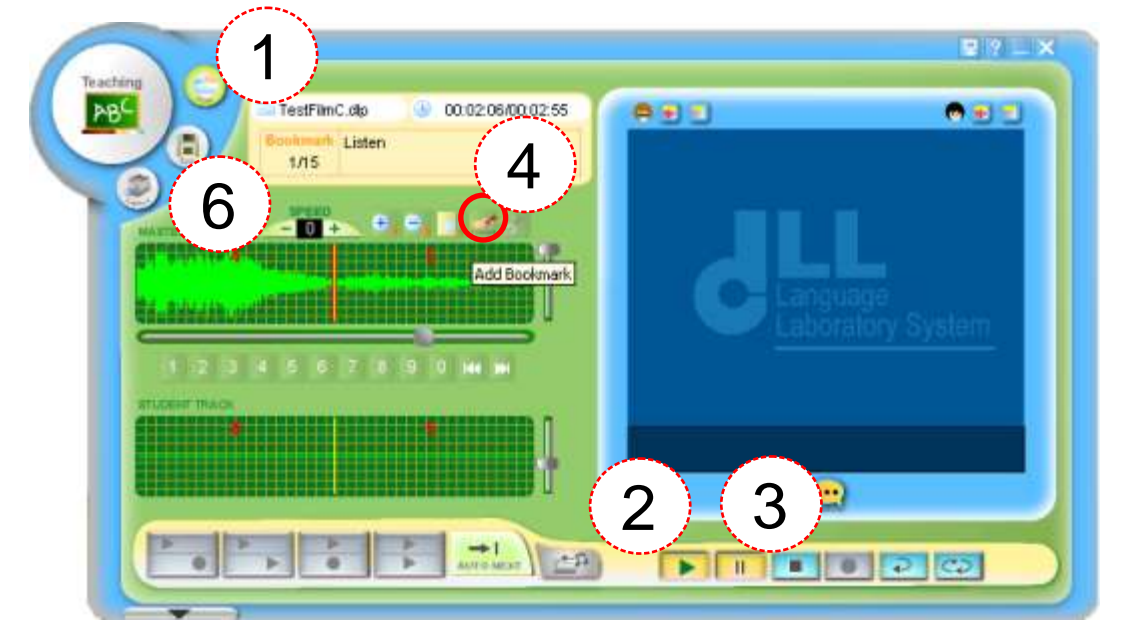

- dann an der gewünschten Position **< Lesezeichen einfügen >** klickt,
- oder an der gewünschten Position **< Lesezeichen entfernen >** klickt.

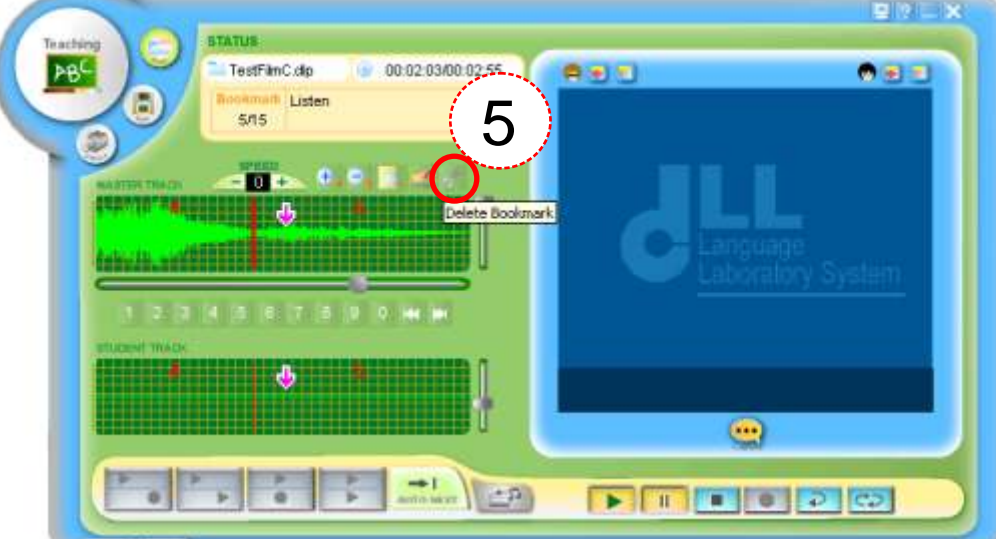

Speichern Sie die Datei mit **Lesezeichen** unter einem anderen Namen als die Quelle.

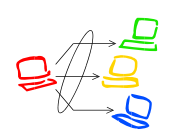

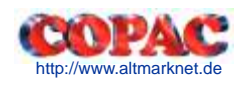